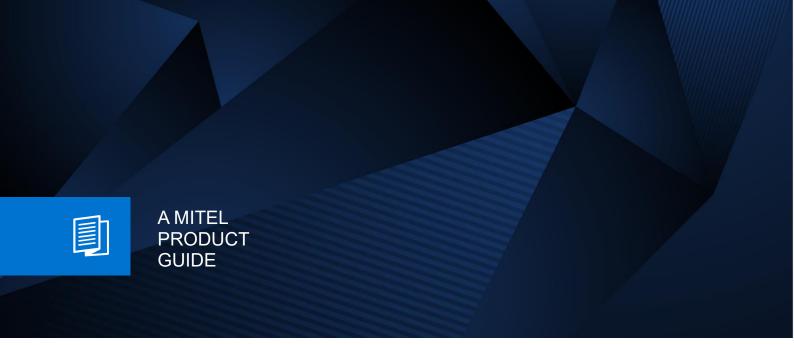

# **OpenScape Business V3**

Microsoft Exchange Online / Office 365 configure OAuth 2.0

Release Number 09/2024

## Contents

| History of Changes                                                                                                    | 3  |
|----------------------------------------------------------------------------------------------------|----|
| 1 E-Mail Forwarding                                                                                                    | 4  |
| <ul><li>1.1 Register the Application in Microsoft Azure AD</li><li>1.2 Create the E-mail Forwarding in WBM</li><li>1.3 FAQ</li></ul>                                                  |    |
| 2 Calendar Integration                                                                                                    | 14 |
| 2.1 Register the Application in Microsoft Azure AD<br>2.2 Exchange Calendar Integration in UC Suite WBM                                                                               |    |
| 3 Exchange Directory Integration                                                                                                    | 23 |
| 3.1 Register the Application in Microsoft Azure AD<br>3.2 Exchange Directory Integration in UC Suite WBM                                                                              |    |
| 4 E-mail Queues with OAuth                                                                                                    | 32 |
| <ul><li>4.1 Register the Application in Microsoft Azure AD</li><li>4.2 Service Principal and Mailbox permissions</li><li>4.3 Create the E-mail for the Contact Centre Queue</li></ul> | 40 |
| 5 myReports with OAuth 2.0                                                                                                    | 47 |
| 6 Support & Serviceability                                                                                                    | 48 |
| 6.1 Required trace files for error analysis                                                                                                    |    |
| 7 Best Practice                                                                                                    | 49 |
| <ul><li>7.1 use the same application for all functions</li><li>7.2 Testing POP3 access</li><li>7.3 Further</li></ul>                                                                  | 50 |

## **History of Changes**

| Date       | Issue | Summary                                       |
|------------|-------|-----------------------------------------------|
| 02.12.2022 | 1.0   | release version for OpenScape Business V3R2.1 |
| 23.09.2024 | 1.1   | editorial changes                             |
|            |       |                                               |

**Note**: The basis for this document is the current OpenScape Business at the time of certification. Since OpenScape Business is constantly developed, input masks and interfaces as well as requirements may change in the future. The settings and entries described here then apply accordingly.

Comments and corrections are welcome, please contact: <u>osbiz-certification@mitel.com</u>

#### Disclaimer:

Microsoft Branding, Pictures and Icons in this document might be under copyright of Microsoft.

The Microsoft examples in this document give a rough overview of needed components in a basic setup and require individual verification for customers need.

Settings and configuration might change due to different Software versions.

#### Please note:

*Microsoft is a 3<sup>rd</sup> party product. Unify offers data interworking capabilities for Microsoft with a technical description of how to configure the OpenScape Business.* 

UNIFY doesn't deliver any administration services for Microsoft.

## **1 E-Mail Forwarding**

The instructions below will cover the necessary steps to configure E-Mail Forwarding using the OAuth 2.0 authentication method with Microsoft Office 365.

OpenScape Business uses postfix to connect to an exchange server (relay server) to send email notifications to required recipients. Till now this was done using the basic authentication scheme. Microsoft will obsolete the basic authentication method to all its **Exchange Online servers** in favor of the OAuth 2.0 authentication scheme.

The configuration will be split in two parts. The 1<sup>st</sup> part covers the registration of the application in the Microsoft Azure Active Directory portal; the 2<sup>nd</sup> part will show how to create the E-mail forwarding in WBM using the information from the previous parts.

**Hint:** SMTP AUTH must be enabled at least for the used service account (this is often disabled organization-wide). Refer to: <u>Enable or disable SMTP AUTH in Exchange Online | Microsoft Learn</u>

### 1.1 Register the Application in Microsoft Azure AD

Using Microsoft OAuth 2.0 authentication to send emails from OpenScape Business requires a Microsoft Azure Active Directory Application defined in the Azure Active Directory the user you are trying to send email as belongs to. Open the browser and go to the Azure Active Directory admin center and login with your Administrator account: <u>https://aad.portal.azure.com/</u> go to **Azure Active Directory**:

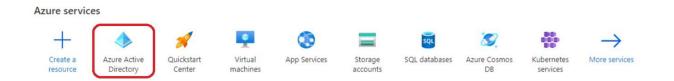

and select "App Registrations":

| Default Directory       Azure Active Directory     « |
|------------------------------------------------------|
| Overview                                             |
| Preview features                                     |
| 🗙 Diagnose and solve problems                        |
| Manage                                               |
| 🚨 Users                                              |
| 🎎 Groups                                             |
| External Identities                                  |
| 🎝 Roles and administrators                           |
| Administrative units                                 |
| Enterprise applications                              |
| Devices                                              |
| App registrations                                    |
| Identity Governance                                  |

On the top, select "New Registration" and on the new application registration page

- Give it a Name
- On the "**Supported account types**" section, select whatever option suits your use case. This option restricts who can authenticate using this application. In the example below, the most permissive option is selected (depends on customer needs).
- Leave Redirect URI empty

#### Register an application

| * Name                                                                                                    |
|----------------------------------------------------------------------------------------------------|
| The user-facing display name for this application (this can be changed later).                                                                                                    |
| Test-App-for-Documentation                                                                                                    |
|                                                                                                    |
| Supported account types                                                                                                    |
| Who can use this application or access this API?                                                                                                    |
| Accounts in this organizational directory only (Default Directory only - Single tenant)                                                                                                    |
| Accounts in any organizational directory (Any Azure AD directory - Multitenant)                                                                                                    |
| Accounts in any organizational directory (Any Azure AD directory - Multitenant) and personal Microsoft accounts (e.g. Skype, Xbox)                                                                                      |
| Personal Microsoft accounts only                                                                                                    |
| Help me choose                                                                                                    |
|                                                                                                    |
| Redirect URI (optional)                                                                                                    |
| We'll return the authentication response to this URI after successfully authenticating the user. Providing this now is optional and it can be changed later, but a value is required for most authentication scenarios. |
| Select a platform V e.g. https://example.com/auth                                                                                                    |
|                                                                                                    |
|                                                                                                    |
|                                                                                                    |
|                                                                                                    |
|                                                                                                    |
|                                                                                                    |
|                                                                                                    |
| Register an app you're working on here. Integrate gallery apps and other apps from outside your organization by adding from Enterprise applica                                                                          |

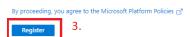

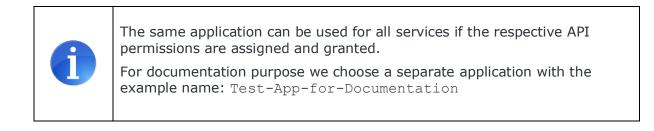

At the end of the process, Azure AD will present some information about the newly registered application. At this point, it's a good idea to take note of the "**Application ID**" (also known as client ID) and "**Directory (Tenant) ID**", as that information will be used to double-check the second parts of this configuration:

#### 👥 Test-App-for-Documentation 🛷 …

Discard

Save

| Search (Ctrl+/)          | « 📋 Delete 🌐 Endpoints 🐱 Preview features                                                                                                    |  |  |  |  |
|--------------------------|----------------------------------------------------------------------------------------------------|--|--|--|--|
| Vverview                 | ĵ Got a second? We would love your feedback on Microsoft identity platform (previously Azure AD for developer). →                                                                                                    |  |  |  |  |
| 🙆 Quickstart             |                                                                                                    |  |  |  |  |
| 🐔 Integration assistant  | ↑ Essentials                                                                                                    |  |  |  |  |
| Manage                   | Display name : <u>Test-App-for-Documentation</u>                                                                                                    |  |  |  |  |
| Branding & properties    | Application (client) ID : 2ce20fd9-826c-440f-bc3b-                                                                                                    |  |  |  |  |
|                          | Object ID : df754ab3-f98c-43fd-8291-8b4b637ca247                                                                                                    |  |  |  |  |
| Authentication           | Directory (tenant) ID : 8b80d7a0-9667-4736-a396-                                                                                                    |  |  |  |  |
| 📍 Certificates & secrets | Supported account types : <u>All Microsoft account users</u>                                                                                                    |  |  |  |  |
| 0                        | and the second second |  |  |  |  |

In the menu above on the left Sidebar under the Manage subsection, select "**Authentication**". In the Authentication menu, under "**Advanced Settings**" enable the **Device Code Flow**. Don't forget to save your changes.

| Advanced settings                                                                                                    |    |        |
|----------------------------------------------------------------------------------------------------|----|--------|
| Live SDK support ①                                                                                                    |    |        |
| Allow direct integration with the Microsoft account service (login.live.com).<br>Required for integration with Microsoft account SDKs such as Xbox or Bing Ads |    | Yes No |
| Allow public client flows $\odot$                                                                                                    |    |        |
| Enable the following mobile and desktop flows:                                                                                                    | 1. | Yes No |
| No keyboard (Device Code Flow) Learn more                                                                                                    |    |        |
| 2.                                                                                                    |    |        |
|                                                                                                    |    |        |

In the sidebar, select "**API Permissions**". To add permissions for your app, select **Add a permission**  $\rightarrow$  Microsoft Graph API  $\rightarrow$  Delegated Permissions  $\rightarrow$  Search for the required permissions:

|                                                                |                                                                                                    |                   | O Search resources, services, and docs (     | G+/)                                               |                                                                                                    | 🖂 🗗 🧬 🛞 🕢 🖓 testforwbm2@outlook.c 🧶                                                                             |  |  |
|----------------------------------------------------------------|----------------------------------------------------------------------------------------------------|-------------------|----------------------------------------------|----------------------------------------------------|----------------------------------------------------------------------------------------------------|----------------------------------------------------------------------------------------------------|--|--|
| Home > Default Directory > Test-App-                           |                                                                                                    |                   |                                              | Request API permissions                            |                                                                                                    |                                                                                                    |  |  |
| Test-App-for-Docur                                             | mentation   API pern                                                                                      | nissions          | A                                            |                                                    |                                                                                                    |                                                                                                    |  |  |
|                                                                | 💍 Refresh 🕴 🕅 Got feedba                                                                                  | ck?               |                                              |                                                    | Microsoft Graph<br>https://graph.microsoft.com/ Docs p                                                                                                    |                                                                                                    |  |  |
| Overview                                                       |                                                                                                    |                   |                                              |                                                    | What type of permissions does your application require?                                                                                                    | _                                                                                                    |  |  |
| Quickstart<br>f Integration assistant                          | A Starting November 9th, 2020                                                                             | end users will no | longer be able to grant consent to newly res | gistered multitenant apps without verified publish | Delegated permissions<br>Your application needs to access the API as the signed-in user.                                                                                                    | Application permissions<br>Your application runs as a background service or daemon without a<br>signed-in user. |  |  |
| Manage Branding & properties                                   | 1 The "Admin consent required                                                                             | " column shows t  | he default value for an organization. Howeve | ar, user consent can be customized per permission  | Select permissions                                                                                                    | expand al                                                                                                    |  |  |
| Authentication                                                 | Configured permissions                                                                                    |                   |                                              |                                                    |                                                                                                    |                                                                                                    |  |  |
| Certificates & secrets                                         |                                                                                                    |                   |                                              | s as part of the consent process. The list of co   | of co                                                                                                    |                                                                                                    |  |  |
| Token configuration <ul> <li>API permissions</li> </ul>        | all the permissions the application needs. Learn more about permissions and consent<br>+ Add a permission |                   |                                              |                                                    | The "Admin consent required" column shows the default value for an organization. However, user consent can be customized per<br>permission, user, or app. This column may not reflect the value in your organization, or in organizations where this app will be used. Learn,<br>more |                                                                                                    |  |  |
| Expose an API                                                  | API / Permissions name                                                                                    | Туре              | Description                                  | Admin consent requ.                                |                                                                                                    |                                                                                                    |  |  |
| App roles                                                      | ✓ Microsoft Graph (1)                                                                                     |                   |                                              |                                                    | Permission                                                                                                    | Admin consent required                                                                                          |  |  |
| A Owners                                                       | User.Read                                                                                                 | Delegated         | Sign in and read user profile                | No                                                 | ✓ SMTP (1)                                                                                                    |                                                                                                    |  |  |
| <ul> <li>Roles and administrators</li> <li>Manifest</li> </ul> | To view and manage permissions a                                                                          | and user consen   | t, try Enterprise applications.              |                                                    | SMTP.Send ①<br>Send emails from mailboxes using SMTP AUTH.                                                                                                    | No                                                                                                    |  |  |
| Support + Troubleshooting                                      |                                                                                                    |                   |                                              |                                                    |                                                                                                    |                                                                                                    |  |  |
| Troubleshooting                                                |                                                                                                    |                   |                                              |                                                    |                                                                                                    |                                                                                                    |  |  |
| New support request                                            |                                                                                                    |                   |                                              |                                                    |                                                                                                    |                                                                                                    |  |  |
|                                                                |                                                                                                    |                   |                                              |                                                    |                                                                                                    |                                                                                                    |  |  |
|                                                                |                                                                                                    |                   |                                              |                                                    |                                                                                                    |                                                                                                    |  |  |
|                                                                |                                                                                                    |                   |                                              |                                                    |                                                                                                    |                                                                                                    |  |  |
|                                                                |                                                                                                    |                   |                                              |                                                    |                                                                                                    |                                                                                                    |  |  |
|                                                                |                                                                                                    |                   |                                              |                                                    |                                                                                                    |                                                                                                    |  |  |
|                                                                |                                                                                                    |                   |                                              |                                                    | Add permissions Discard                                                                                                    |                                                                                                    |  |  |

The required permissions for OpenScape Business E-mail forwarding are:

- SMTP.Send
- offline\_access
- openid

**Additional configuration**: If you are a subscriber of Office 365 Exchange Online and want to enable user sign-in for Exchange Online, please follow the next steps mentioned in <u>Microsoft's</u> <u>Documentation</u>:

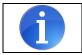

In Azure AD, navigate to **Enterprise Applications**.

- Search for the previous created "**Test-App-for-Documentation**" application. Note, you may need to change the filter to **All Applications**. If it does not exist in that list, add it.
- Select "Test-App-for-Documentation" application and in the Properties for this app, ensure that the Enable for users to sign-in? setting is set to Yes.

You should now be able to use Microsoft OAuth 2.0 authentication for E-mail forwarding in OpenScape Business by using the **Application ID** and the **Tenant ID** (requires enabled user sign-in for Exchange Online in tenant settings).

| Azure Active Directory adm                                                                                | in center                                                                                                    |                                                                                                    |                                                                                                    | Q Q             | © ©            | R    | Martin Carolina |   |
|----------------------------------------------------------------------------------------------------|----------------------------------------------------------------------------------------------------|----------------------------------------------------------------------------------------------------|----------------------------------------------------------------------------------------------------|-----------------|----------------|------|-----------------|---|
| 📶 Dashboard                                                                                               |                                                                                                    | All applications > Test-App-for-Docume                                                                                                    |                                                                                                    |                 |                |      |                 | × |
| All services     Azure Active Directory     Azure Active Directory     Disers     Enterprise applications | Enterprise Application © Enterprise Application © Overview © Deployment Plan © Diagnose and solve problems Manage Manage III Properties © Overvies © Overvies © Noles and administrators © Users and groups © Single sign-on © Provisioning © Custom security attributes | Save Discard Delete<br>View and manage application settings<br>settings, and user visibility settings re<br>Administrator roles. Learn more. |                                                                                                    | cation Administ | rator, Applica | tion |                 |   |
|                                                                                                    | (preview)<br>Security<br>♣ Permissions<br>Token encryption<br>Activity<br>④ Sign-in logs<br>♣ Usage & insights<br>■ Audit logs<br>♣ Provisioning logs<br>₩ Access reviews<br>Troubleshooting + Support                                                                   | Application ID ③<br>Object ID ④<br>Assignment required? ④<br>Visible to users? ④<br>Notes ④                                                  | Mail Intil The inner Allow House International International Internat |                 |                |      | × ×             |   |

After this 1<sup>st</sup> part, you should have the following application details available, which will be used to configure the remaining parts of these instructions:

Display name, which in our example is:

Test-App-for-Documentation

Tenant ID (also called Directory ID), which in our example is:

8b80d7a0-9667-4736-a396-xxxxxxxx

Application (or client) ID, which in our example is:

2ce20fd9-826c-440f-bc3b-xxxxxxxx

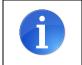

Please notice that this are all example values and should be replaced with the actual details from the newly registered application above.

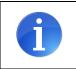

Using a free Microsoft account, please use ``common'' in the **Tenant ID** field in OpenScape Business.

## 1.2 Create the E-mail Forwarding in WBM

The existing WBM page under **Service Center -> E-mail forwarding** is adapted to support the Microsoft OAuth 2.0 authentication. The "Microsoft OAuth 2.0" is the second drop down menu option. Instead of username and password the user must configure the **Application ID** and **Tenant** fields which will be used during the authentication process. Sign in with a valid email address for this application that is registered through the Azure configuration.

|                                             |                |       |                     |                      |                                         |                                                     | dministrator@system | Logoff |
|---------------------------------------------|----------------|-------|---------------------|----------------------|-----------------------------------------|-----------------------------------------------------|---------------------|--------|
| Home                                        | Administrators | Setup | Expert mode         | Data Backup          | License Management                      | Service Center                                      |                     |        |
| Service C                                   | enter          |       |                     |                      |                                         |                                                     |                     | _      |
| Documen                                     | ts             | E     | mail Forwarding     |                      |                                         |                                                     |                     | 0      |
| Software                                    |                | Sei   | ver Information     |                      |                                         |                                                     |                     |        |
| <ul> <li>Invento</li> <li>SW Upd</li> </ul> |                |       |                     | C                    | Outgoing Mail Server (SMTP)             | smtp-mail.outlook.com                               |                     |        |
| E-mail Fo                                   |                |       |                     |                      | Outgoing mail server port               | 587                                                 |                     |        |
| Remote A                                    | locess         |       | This ser            | ver requires an encr | ypted connection (TLS/SSL)              | 5                                                   |                     |        |
| Restart /                                   | Reload         | In    | on Information      |                      | ,,,,,,,,,,,,,,,,,,,,,,,,,,,,,,,,,,,,,,, |                                                     |                     |        |
| Diagnos                                     | stics          |       |                     |                      | Authentication method<br>Application ID | Microsoft OAuth 2.0 V<br>2ce20fd9-826c-440f-bc3b-41 |                     |        |
|                                             |                |       |                     |                      |                                         | 8b80d7a0-9667-4736-a396-4                           |                     |        |
|                                             |                | Us    | er Information (Sen | ider)                | E-Mail Address os                       | biz_service@cslath.onmicrosoft.com                  |                     |        |
|                                             |                |       | 1944 W. 1           |                      |                                         |                                                     |                     |        |
|                                             |                |       | Abort               | OK & Next            |                                         | Check e-mail forwarding                             |                     |        |

Click [OK & Next] to proceed with the authentication process.

The OpenScape Business will send the configuration to the Azure server and waits until the Authorization Link is provided:

|                                             |                  |       |                     |                     |                       |                        |                                                                               | administrator@system              | Logoff |
|---------------------------------------------|------------------|-------|---------------------|---------------------|-----------------------|------------------------|-------------------------------------------------------------------------------|-----------------------------------|--------|
| Home                                        | Administrators   | Setup | Expert mode         | Data Backup         | License Manag         | ement                  | Service Center                                                                |                                   |        |
| Service C                                   | enter            |       |                     |                     |                       |                        |                                                                               |                                   | _      |
| Documen                                     | its              | E     | -mail Forwarding    |                     |                       |                        |                                                                               |                                   | 0      |
| Software                                    |                  | Se    | rver Information    |                     |                       |                        |                                                                               |                                   |        |
| <ul> <li>Invento</li> <li>SW Upo</li> </ul> | 19 <sup>-1</sup> |       |                     | (                   | Dutgoing Mail Server  | (SMTP)                 | smtp-mail.outlook.com                                                         |                                   |        |
| E-mail Fo                                   |                  |       |                     |                     | Outgoing mail ser     | ver port               | 587                                                                           |                                   |        |
| Remote /                                    | Access           |       | This ser            | ver requires an enc | rypted connection (TL | S/SSL)                 |                                                                               |                                   |        |
| Restart /                                   | Reload           | Lo    | gon Information     | 1                   | , ,                   |                        |                                                                               |                                   |        |
| Diagno                                      | stics            |       |                     |                     | Authentication        | method                 | Microsoft OAuth 2.0 V                                                         |                                   |        |
|                                             |                  |       |                     |                     | Applic                | atio <mark>n</mark> ID | 2ce20fd9-826c-440f-bc3b-41                                                    |                                   |        |
|                                             |                  |       |                     |                     |                       | Tenant                 | 8b80d7a0-9667-4736-a396-4                                                     |                                   |        |
|                                             |                  |       |                     |                     |                       |                        |                                                                               | Click to hide server response     |        |
|                                             |                  |       |                     |                     |                       |                        | Authorization Link:<br>https://microsoft.com/devicel/<br>User code: CRGFNM6HR | ogin User code expires in 14m:30s |        |
|                                             |                  | Us    | er Information (Ser | der)                | E-Mail Add            | Iress os               | biz service@cslath.onmicroso                                                  | oft.com                           | _      |
|                                             |                  | _     |                     |                     |                       |                        |                                                                               |                                   |        |
|                                             |                  | Ĺ     | Abort               | OK & Next           |                       |                        | Check e-ma                                                                    | il forwarding                     |        |

Use the Authorization Link (**click on the link**) to complete the authentication within Azure by using the provided User code (**copy & paste**).

| Microsoft              |                            |
|------------------------|----------------------------|
|                        |                            |
| Enter the code display | yed on your app or device. |
| CRGFNM6HR              |                            |
|                        |                            |
|                        | Next                       |

Sign in with the same email address for this application that is used within the E-mail Forwarding settings.

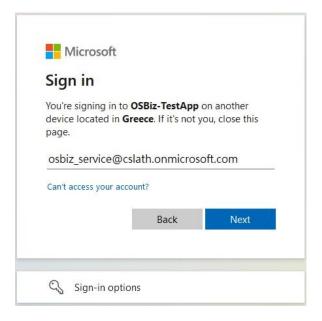

#### Successful sign in is confirmed:

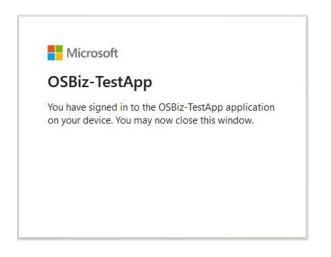

Verify the successful configuration and click [Check e-mail forwarding]:

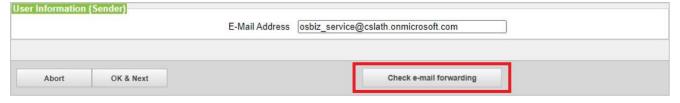

"SASL authentication failed" "Authentication unsuccessful, SmtpClientAuthentication is disabled for the Tenant"  please check for following article <a href="https://answers.microsoft.com/en-us/msoffice/forum/all/unable-to-send-email-via-3rd-part-app-i-get-the/b29a7cd0-e696-4b0e-b66e-523be784a85a">https://answers.microsoft.com/enus/msoffice/forum/all/unable-to-send-email-via-3rd-part-app-i-get-the/b29a7cd0-e696-4b0e-b66e-523be784a85a</a>

## 2 Calendar Integration

The instructions below will cover the necessary steps to configure Calendar Integration using the OAuth 2.0 authentication method with Microsoft Office 365.

The configuration will be split in two parts. The  $1^{st}$  part covers the registration of the application in the Microsoft Azure Active Directory portal and the  $2^{nd}$  part will show how to create the configure Calendar Integration in UC Suite WBM using the information from the  $1^{st}$  part.

### 2.1 Register the Application in Microsoft Azure AD

Open the browser and go to the Azure Active Directory admin center and login with your Administrator account: <u>https://aad.portal.azure.com/</u>.

The instructions assume that an application with Administrator rights is being used; if that's not possible, you can register the application and request the Administrator to grant the required API permissions later, please check this article for more details: <u>https://docs.microsoft.com/en-us/azure/active-directory/develop/v2-permissions-and-consent#requesting-consent-for-an-entire-tenant</u>.

Select "Azure Active Directory" in the menu on the top=left corner, click on "App registrations", and then click "New registration":

| d D C D                                                                                                    | aad.portal.azure.com/#view/Microsoft_AAD_IAM/ActiveDirectoryMenuBlade/~/Regis                                                                               | steredApps 🕒 📴 🛦 📑 🦉 🛤 🖬 🔘 💷 🇯 🖬 🗃 Ξ                                                                                                    |
|----------------------------------------------------------------------------------------------------|----------------------------------------------------------------------------------------------------|----------------------------------------------------------------------------------------------------|
| Azure Active Directory admin co                                                                                                    | enter                                                                                                    | ₽ C © Ø ₽ <b></b>                                                                                                    |
| <ul> <li>Zashboard</li> <li>All services</li> <li>FAVORITES</li> <li>Azure Active Directory</li> <li>Users</li> <li>Enterprise applications</li> </ul> | Overview     Preview features     Diagnose and solve problems     We will continue to provide technical supp     We will continue to provide technical supp | Kroubleshooting      O Refresh      Download      Preview features     Preview features |
|                                                                                                    | External Identities                                                                                                    | Application (client) ID     Created on ↑↓     Certificates & secrets       siness     54604803-862d-4d13-bc01-c     9/1/2022     Ø Current                                                                                                    |
|                                                                                                    |                                                                                                    | 809deee2-3ab9-4ca3-9651-1 8/17/2021                                                                                                    |

Enter a meaningful name for the application (this will be later used to query the application when creating the Service Principal for Exchange Online), and for the "**Supported account type**", select the option which fits to customer installation (example: **Single tenant**). Then click the **Register** button to complete the registration:

| ■ Microsoft Azure                                                                                                    |                                       | D | Ŗ | Q | ٢ | 0 | 8 | na isterio e nom 🖗 |
|----------------------------------------------------------------------------------------------------|---------------------------------------|---|---|---|---|---|---|--------------------|
| Home > eTellicom   App registrations >                                                                                                    |                                       |   |   |   |   |   |   |                    |
| Register an application                                                                                                    |                                       |   |   |   |   |   |   | ×                  |
| 5 11                                                                                                    |                                       |   |   |   |   |   |   |                    |
| * Name                                                                                                    |                                       |   |   |   |   |   |   | I                  |
| The user-facing display name for this application (this can be changed later).                                                                                                    |                                       |   |   |   |   |   |   |                    |
| The user-facing display name for this application (this can be changed later).                                                                                                    |                                       |   |   |   |   |   |   |                    |
| Exchange Integration for OSBiz                                                                                                    | ~                                     |   |   |   |   |   |   |                    |
|                                                                                                    |                                       |   |   |   |   |   |   |                    |
| Supported account types                                                                                                    |                                       |   |   |   |   |   |   |                    |
| Who can use this application or access this API?                                                                                                    |                                       |   |   |   |   |   |   |                    |
| Accounts in this organizational directory only (eTellicom only - Single tenant)                                                                                                    |                                       |   |   |   |   |   |   |                    |
| Accounts in any organizational directory (Any Azure AD directory - Multitenant)                                                                                                    |                                       |   |   |   |   |   |   |                    |
| Accounts in any organizational directory (Any Azure AD directory - Multitenant) and personal N                                                                                       | icrosoft accounts (e.g. Skype, Xbox)  |   |   |   |   |   |   |                    |
| Personal Microsoft accounts only                                                                                                    |                                       |   |   |   |   |   |   |                    |
| Help me choose                                                                                                    |                                       |   |   |   |   |   |   |                    |
| hep me choose                                                                                                    |                                       |   |   |   |   |   |   |                    |
|                                                                                                    |                                       |   |   |   |   |   |   |                    |
| Redirect URI (optional)                                                                                                    |                                       |   |   |   |   |   |   |                    |
| We'll return the authentication response to this URI after successfully authenticating the user. Provid<br>channed later, but a value is required for most authentication scenarios. | ng this now is optional and it can be |   |   |   |   |   |   |                    |
| By proceeding, you agree to the Microsoft Platform Policies $\ensuremath{\mathbb{C}}^n$                                                                                              |                                       |   |   |   |   |   |   |                    |
| Register                                                                                                    |                                       |   |   |   |   |   |   |                    |
|                                                                                                    |                                       |   |   |   |   |   |   |                    |
|                                                                                                    |                                       |   |   |   |   |   |   |                    |
|                                                                                                    |                                       |   |   |   |   |   |   |                    |

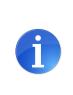

The same application can be used for all services if the respective API permissions are assigned and granted.

For documentation purpose we choose a separate application with the example name: Exchange Integration for OSBiz

At the end of the process, Azure AD will present some information about the newly registered application. At this point, it's a good idea to take note of the "**Application ID**" (also known as client ID) and "**Directory (Tenant) ID**", as that information will be used to double-check the second part of this configuration:

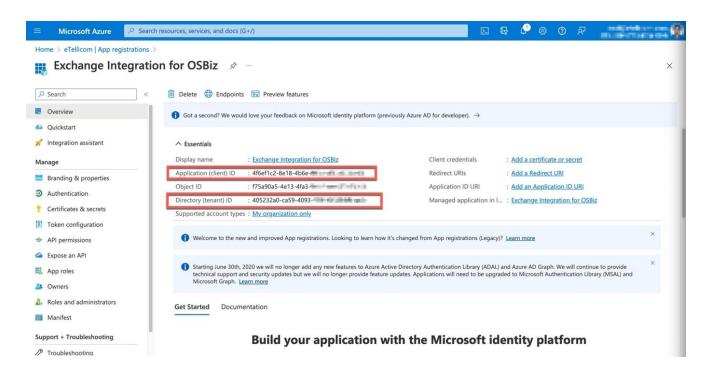

Now we need to assign the required permissions for the application. Click "**API permissions**" on the left, then click the "**Add a permission**" option to start adding the required API permission:

| =                  | Microsoft Azure         | Search resources, services, and docs (G+/   | )                   |                                          |                            |          | Ŗ        | P       | ٢       | 0        | ጽ         | -               |             |          |
|--------------------|-------------------------|---------------------------------------------|---------------------|------------------------------------------|----------------------------|----------|----------|---------|---------|----------|-----------|-----------------|-------------|----------|
| Home               | e 🗦 eTellicom   App reg | istrations > Exchange Integration for OSBiz |                     |                                          |                            |          |          |         |         |          |           |                 |             |          |
| <del>.</del>       | Exchange Int            | egration for OSBiz   API p                  | ermission           | S ☆ …                                    |                            |          |          |         |         |          |           |                 |             | $\times$ |
| <mark>,</mark> ⊳ s | earch                   | « 💍 Refresh 🛛 🖗 Got feedt                   | back?               |                                          |                            |          |          |         |         |          |           |                 |             |          |
| 18 C               | Overview                |                                             |                     |                                          |                            |          |          |         |         |          |           |                 |             |          |
| 🏜 G                | Quickstart              | 1 The "Admin consent require                | ed" column shows th | ne default value for an organization. Ho | wever, user consent can be | custom   | ized per | permiss | ion. us | r. or ac | p. This c | olumn may not   | reflect the | ×        |
| 💉 Ir               | ntegration assistant    |                                             |                     | where this app will be used. Learn more  |                            |          |          |         |         |          |           | ,               |             |          |
| Mana               | ige                     | Configured permissions                      |                     |                                          |                            |          |          |         |         |          |           |                 |             |          |
| В                  | randing & properties    |                                             | all APIs when they  | are granted permissions by users/ad      | mins as part of the cons   | ent proc | ess. The | list of | configu | ired pe  | ermissio  | ns should inclu | de          |          |
| ∋ A                | authentication          | all the permissions the application         | on needs. Learn mo  | pre about permissions and consent        |                            |          |          |         |         |          |           |                 |             |          |
| 📍 C                | Certificates & secrets  | + Add a permission 🗸 Gr                     | ant admin consent   | for eTellicom                            |                            |          |          |         |         |          |           |                 |             |          |
| Ш т                | oken configuration      | API / Permissions name                      | Туре                | Description                              |                            | Adm      | in cons  | ent req | Ju S    | tatus    |           |                 |             |          |
| <b>→</b> A         | API permissions         | Microsoft Graph (1)                         |                     |                                          |                            |          |          |         |         |          |           |                 | •••         |          |
| 🙆 E                | xpose an API            | User.Read                                   | Delegated           | Sign in and read user profile            |                            | No       |          |         |         |          |           |                 |             |          |
| A 🏭                | opp roles               |                                             |                     |                                          |                            |          |          |         |         |          |           |                 |             |          |
| 🎥 C                | Owners                  | To view and manage permission               | s and user consent  | , try Enterprise applications.           |                            |          |          |         |         |          |           |                 |             |          |
|                    | oles and administrators |                                             |                     |                                          |                            |          |          |         |         |          |           |                 |             |          |
| III N              | /lanifest               |                                             |                     |                                          |                            |          |          |         |         |          |           |                 |             |          |

Select the "**APIs my organization uses**" and type "**Office 365 Exchange Online**" (without the double quotes) entry, then click the row to select it:

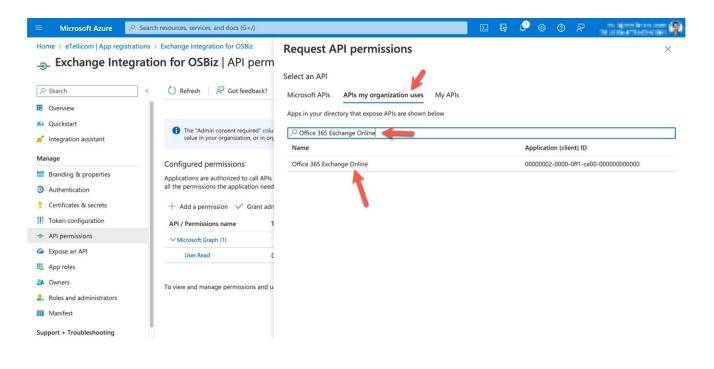

Select the "full\_access\_as\_app" and "Calendars.ReadWriteAll" permissions, then click the "Add permissions" button:

| 😑 Microsoft Azure 🔎 S                                                                      | earch resources, services, and docs (G+/)                                                                                                    |                                                                                                    | D G                                                                                                    | ₽ © | 0   | ጽ         | na final press and the     |
|--------------------------------------------------------------------------------------------|----------------------------------------------------------------------------------------------------|----------------------------------------------------------------------------------------------------|----------------------------------------------------------------------------------------------------|-----|-----|-----------|----------------------------|
|                                                                                            | <ul> <li>Sexchange Integration for OSBiz</li> <li>ation for OSBiz   API perm</li> <li>C Refresh Refresh Refresh</li> </ul>                                                 | Request API permissions<br>Delegated permissions<br>Your application needs to access the API as the signed-in user.                                                  | A CONTRACTOR OF A CONTRACTOR OF A CONTRACTOR OF A CONTRACTOR OF A CONTRACTOR OF A CONTRACTOR OF A CONTRACTOR OF |     |     | round ser | × vice or daemon without a |
| <ul> <li>Overview</li> <li>Quickstart</li> <li>Integration assistant</li> </ul>            | • The "Admin consent required" coluvalue in your organization, or in org                                                                                                   | Select permissions           Start typing a permission to filter these results           Permission                                                                  |                                                                                                    |     | Adm | nin conse | expand all                 |
| Manage Branding & properties Authentication Certificates & secrets III Token configuration | Configured permissions<br>Applications are authorized to call APIs<br>all the permissions the application need<br>+ Add a permission ✓ Grant adn<br>API / Permissions name | <ul> <li>✓ Other permissions (1)</li> <li>✓ full_access_as_app ○<br/>Use Exchange Web Services with full access to all mailboxes</li> <li>✓ Calendars (1)</li> </ul> |                                                                                                    |     | Yes |           |                            |
| <ul> <li>API permissions</li> <li>Expose an API</li> </ul>                                 | V Microsoft Graph (1)                                                                                                    | Calendars.Read<br>Read calendars in all mailboxes                                                                                                    |                                                                                                    |     | Yes |           |                            |
| App roles                                                                                  |                                                                                                    | Calendars.Read.All ③<br>Read calendars in all mailboxes                                                                                                    |                                                                                                    |     | Yes |           |                            |
| <ul> <li>2. Roles and administrators</li> <li>10 Manifest</li> </ul>                       | To view and manage permissions and u                                                                                                    | Calendars.ReadWrite.All O<br>Read and write calendars in all mailboxes                                                                                               |                                                                                                    |     | Yes |           |                            |
| Support + Troubleshooting                                                                  |                                                                                                    | Add permissions Discard                                                                                                    |                                                                                                    |     |     |           |                            |

We now need to grant the admin consent permission for our tenant to use the API we selected above, that's done by clicking the "**Grant admin consent for <Tenant>**", then clicking **Yes** in the dialog box that will appear:

| ≡ Microsoft Azure          | , Search resources, services, and docs (G+/)                                                                                               |                                                    | G 🖉 🤅                 | 9 Ø A         |                           | ::: 0    |
|----------------------------|----------------------------------------------------------------------------------------------------|----------------------------------------------------|-----------------------|---------------|---------------------------|----------|
| Home > eTellicom   App reg | istrations > Exchange Integration for OSBiz                                                                                                |                                                    |                       |               |                           |          |
| Exchange Int               | egration for OSBiz   API permissions 👒 🗠                                                                                                   |                                                    |                       |               |                           | $\times$ |
| 🔎 Search                   | ≪ ◯ Refresh   🖗 Got feedback?                                                                                                    |                                                    |                       |               |                           |          |
| Overview                   | Grant admin consent confirmation.                                                                                                    |                                                    |                       |               |                           |          |
| 🍊 Quickstart               | Do you want to grant consent for the requested permissions fo                                                                              | all accounts in eTellicom? This will update any    | y existing admin co   | onsent record | Is this application alrea | ady has  |
| 🚀 Integration assistant    | to match what is listed below.                                                                                                    |                                                    |                       |               |                           |          |
| Manage                     | Yes No                                                                                                    |                                                    |                       |               |                           |          |
| Branding & properties      |                                                                                                    |                                                    |                       |               |                           |          |
| Authentication             | Configured permissions                                                                                                    |                                                    |                       |               |                           |          |
| 📍 Certificates & secrets   | Applications are authorized to call APIs when they are granted perm<br>all the permissions the application needs. Learn more about permiss |                                                    | cess. The list of con | figured permi | ssions should include     |          |
| Token configuration        |                                                                                                    |                                                    |                       |               |                           |          |
| API permissions            | + Add a permission V Grant admin consent for eTellicom                                                                                     | -                                                  |                       |               |                           |          |
| Expose an API              | API / Permissions name Type Description                                                                                                    | Adr                                                | min consent requ      | Status        |                           |          |
| App roles                  | V Microsoft Graph (1)                                                                                                    |                                                    |                       |               | •••                       |          |
| A Owners                   | User.Read Delegated Sign in and read                                                                                                    | l user profile No                                  |                       |               |                           |          |
| Boles and administrators   | V Office 365 Exchange Online (2)                                                                                                    |                                                    |                       |               |                           |          |
| Manifest                   | Calendars.ReadWrite.All Application Read and write                                                                                         | calendars in all mailboxes Yes                     |                       | 🛕 Not gra     | nted for eTellicom        |          |
| Support + Troubleshooting  | full_access_as_app Application Use Exchange V                                                                                              | /eb Services with full access to all mailboxes Yes |                       | 🛕 Not gra     | nted for eTellicom        |          |

Once it's completed, the Status column should display that the API is correctly granted for the tenant:

|     | Microsoft Azure                               | , P Search resources, services, and docs (G+/) |                |                                                                                                    |           | Ģ         | ¢ <sup>3</sup> i | <u>ن</u> | 0        | ₽                | a laporte las pre- | <b> 0</b> |
|-----|-----------------------------------------------|------------------------------------------------|----------------|----------------------------------------------------------------------------------------------------|-----------|-----------|------------------|----------|----------|------------------|--------------------|-----------|
| Hor |                                               | gistrations > Exchange Integration for OSBiz   | mission        | 5 🖈 …                                                                                                    |           |           |                  |          |          |                  |                    | ×         |
| •   | Search                                        | ≪ C Refresh 🖉 Got feedbac                      |                |                                                                                                    |           |           |                  |          |          |                  |                    |           |
| 18  | Overview                                      | Successfully granted admin con                 |                | uested permissions.                                                                                                    |           |           |                  |          |          |                  |                    |           |
|     | Quickstart<br>Integration assistant           |                                                |                |                                                                                                    |           |           |                  |          |          |                  |                    |           |
|     | nage<br>Branding & properties                 |                                                |                | e default value for an organization. However, user consent can be on<br>ns where this app will be used. <u>Learn more</u> | customize | d per pi  | ermissio         | n, user, | , or apj | o. This column r | nay not reflect    | ×         |
| Э   | Authentication                                | Configured permissions                         | Dia dia dia    |                                                                                                    |           |           |                  |          |          |                  | 11.5.1.1.          |           |
|     | Certificates & secrets<br>Token configuration | all the permissions the application r          | eeds. Learn mo |                                                                                                    | nt proces | s. The li | ist of co        | ntigur   | ea pei   | missions shou    | lia include        |           |
|     | API permissions<br>Expose an API              | API / Permission                               | admin consent  | for eTellicom<br>Description                                                                                              | Admin     | conser    | nt requ.         | Sta      | itus     |                  |                    |           |
|     | App roles                                     | ∽ Microsoft Graph (1)                          |                |                                                                                                    |           |           |                  |          |          |                  |                    |           |
| 24  | Owners                                        | User.Read                                      | Delegated      | Sign in and read user profile                                                                                             | No        |           |                  | C        | Gran     | ted for eTellico | m •••              |           |
| 2.  | Roles and administrators                      | ✓ Office 365 Exchange Online (2)               |                |                                                                                                    |           |           |                  |          |          |                  |                    |           |
| Ū.  | Manifest                                      | Calendars.ReadWrite.All                        | Application    | Read and write calendars in all mailboxes                                                                                 | Yes       |           |                  | 0        | Gran     | ted for eTellico | m •••              |           |
| Sup | port + Troubleshooting                        | full_access_as_app                             | Application    | Use Exchange Web Services with full access to all mailboxes                                                               | Yes       |           |                  | C        | Gran     | ted for eTellico | m •••              |           |

Now we need to create a client secret for the application. Select the "Client & secrets" menu and then click "New client secret":

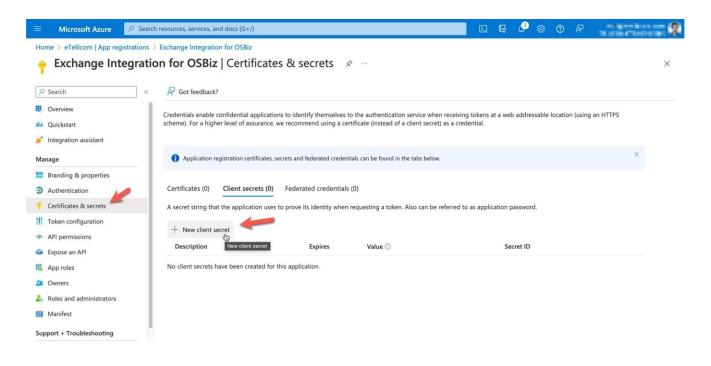

Enter a description for the client secret (it's just for informational purposes, as multiple secrets can be created for the same application) and select the expiration date option which fits to customer installation (example: maximum, 24 months), then click "**Add**":

| ≡ Microsoft Azure 🖉 Search                                                            | h resources, services, and docs (G+/)                                                                                                    | E 6                    | \$ @ @ R            | ma deter taran arr |
|---------------------------------------------------------------------------------------|----------------------------------------------------------------------------------------------------|------------------------|---------------------|--------------------|
| Home > eTellicom   App registrations >                                                | Exchange Integration for OSBiz                                                                                                    | Add a client secret    |                     | ×                  |
| Search     «     Overview     Quickstart                                              | R         Got feedback?           Credentials enable confidential applications to identify themselves to the authentication scheme). For a higher level of assurance, we recommend using a certificate (instead of a scheme). | Description<br>Expires | Exchange Integratio | n Secret           |
| Integration assistant  Manage Branding & properties                                   | Application registration certificates, secrets and federated credentials can be found in t                                                                                                    |                        |                     |                    |
| Authentication     Certificates & secrets                                             | Certificates (0) Client secrets (0) Federated credentials (0)                                                                                                    |                        |                     |                    |
| Token configuration     API permissions                                               | A secret string that the application uses to prove its identity when requesting a token.  + New client secret Description Expires Value ①                                                                                     |                        |                     |                    |
| Expose an API  Expose an API  App roles  A Owners  Roles and administrators  Manifest | No client secrets have been created for this application.                                                                                                    | ×                      |                     |                    |
| Support + Troubleshooting                                                             |                                                                                                    | Add Cancel             |                     |                    |

The maximum runtime of the client secret is 24 months. To avoid reconfiguration, the secret value must be renewed before expiration.

**IMPORTANT**: at this point, you HAVE TO COPY the Value for the client secret by clicking the button next to it, as this the only time the Value will be ever visible and available for copying. If you don't do that at this point, that Client Secret Value cannot be used later when it's entered on WBM:

|              | Microsoft Azure                                                | , <i>P</i> Searc | h resources, services, and docs (G+/)                                                   |                                                  |                              |                    | Σ          | ₿.                  | Ø      | ٢      | 0       | ~        | en latere  | incore in<br>Internetion | : 0 |
|--------------|----------------------------------------------------------------|------------------|-----------------------------------------------------------------------------------------|--------------------------------------------------|------------------------------|--------------------|------------|---------------------|--------|--------|---------|----------|------------|--------------------------|-----|
|              |                                                                | 1                | Exchange Integration for OSBiz                                                          | s & secrets 🛛                                    | ×                            |                    |            |                     |        |        |         |          |            |                          | ×   |
| Se Se        | earch                                                          | «                | Sot feedback?                                                                           |                                                  |                              |                    |            |                     |        |        |         |          |            |                          |     |
| <b>4</b> 4 Q | verview<br>uickstart<br>itegration assistant                   |                  | Got a second to give us some feedba                                                     | ck? →                                            |                              |                    |            |                     |        |        |         |          | ×          |                          |     |
| Mana         | ge                                                             | _                | Credentials enable confidential application scheme). For a higher level of assurance, v |                                                  |                              |                    |            | it a web            | addre  | ssable | locatio | n (using | g an HTTPS | L                        |     |
| ∋ A          | randing & properties<br>uthentication<br>ertificates & secrets | _                | Application registration certificates, set                                              | ecrets and federated credent                     | ials can be found in the tab | os below.          |            |                     |        |        |         |          | ×          |                          |     |
| Ш те         | oken configuration<br>PI permissions                           |                  | Certificates (0) Client secrets (1)<br>A secret string that the application uses        | Federated credentials to prove its identity when |                              | can be referred to | as applic  | ation p             | asswor | d.     |         |          |            |                          |     |
| II A         | kpose an API<br>pp roles<br>wners                              |                  | + New client secret Description                                                         | Expires                                          | Value 🛈                      | Co                 | py to clip | board               | et ID  |        |         |          |            | L                        |     |
|              | oles and administrators                                        |                  | Exchange Integration Secret                                                             | 9/19/2024                                        | Zos8Q~                       | the way the up     | - 8        | 66. <sup>1</sup> 71 | 1.43   | -      | 1110    | artes    | - D 🗎      |                          |     |
| Suppo        | lanifest<br>ort + Troubleshooting<br>roubleshooting            |                  |                                                                                         |                                                  |                              | /                  |            |                     |        |        |         |          |            |                          |     |

After this 1<sup>st</sup> part, you should have the following application details available, which will be used to configure the remaining parts of these instructions:

Display name, which in our example is: Exchange Integration for OSBiz

Tenant ID (also called Directory ID), which in our example is:

405232a0-ca59-4093-959f-xxxxxxxx

Application (or client) ID, which in our example is: 4f6ef1c2-8e18-4b6e-89bc-xxxxxxxx

Client Secret Value, which in our example is: Zos8Q~...

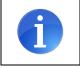

Please notice that this are all example values and should be replaced with the actual details from the newly registered application above.

### 2.2 Exchange Calendar Integration in UC Suite WBM

Now that the application is registered with Azure, we can go to UC Suite WBM and open "**External Providers Config**", then select the "**Exchange Calendar Integration**" tab. Change the Auth Method to "**Microsoft OAuth 2.0**" and the following fields will appear. Use a valid email address for this application that is registered through the Azure configuration within the Username field:

| User Directory       | External Providers Config                                 |
|----------------------|-----------------------------------------------------------|
| 👫 Departments        | LDAP Providers Exchange PST Exchange Calendar Integration |
| 💕 Groups             | Enable Exchange                                           |
| Templates            | calendar integration 🗹                                    |
| E External Directory | Auth Method OAuth 2.0 ~                                   |
| E External Providers | Server https://outlook.office3652                         |
| Config               | Username test.user@etellicom.com                          |
| Contact Center       | Tenant ID 405232a0-ca59-4093-95                           |
| Schedules            | Application ID 4f6ef1c2-8e18-4b6e-89b                     |
| 1 File Upload        | Client Secret Zos8Q~                                      |
| 🙏 Conferencing       | Scope https://outlook.office365.c                         |
| - Site List          |                                                           |
| ◄ Server             | Cancel                                                    |
| 🧯 Profiles           |                                                           |
| 🛁 Fax Headlines      |                                                           |
| Skin Settings        |                                                           |

Please enter the authentication details using the information that we collected from the first part of these instructions.

Server: https://outlook.office365.com/EWS/Exchange.asmx

Username: enter the email for your Microsoft Office 365 account

**Tenant ID, Application ID, Client Secret**: these are the same values that you took note from the last step in the 1<sup>st</sup> part of the configuration

Scope: https://outlook.office365.com/.default

Click [**Save**] and the configuration should now be completed.

Exchange Calendar integration (notes and hints):

| set from Outlook web access (Owa) Instead. | • | Understanding the function: When a user set appointments in his<br>Microsoft Outlook calendar, the OpenScape Office Business system<br>will automatically check for keywords in the calendar appointment<br>subject like: "Meeting", "Sick", "Break", "Out of Office", "Holiday",<br>"Lunch" or "Home". If such a keyword is found, the OpenScape<br>Office Business will set the user's presence status automatically<br>when the appointment time is reached, even if the Microsoft Outlook<br>session of the specific user is not active anymore. The user simply<br>configures his appointments with these keywords and OpenScape<br>Office Business will automatically set his telephone presence status<br>and as a result all calls will be routed to his voicemail or to his cell<br>phone, depending on the configured forwarding destinations. The<br>user can also configure in miscellaneous settings, whether his<br>presence status should be switched back to "Office" presence status<br>when the appointment time has ended. Appointments can also be<br>set from Outlook Web Access (OWA) instead. |
|--------------------------------------------|---|----------------------------------------------------------------------------------------------------|
|--------------------------------------------|---|----------------------------------------------------------------------------------------------------|

- A valid e-mail address for every user must be configured in all applications, as described in aforementioned steps respectively. o The UC Suite users Voicemail language settings is used by OpenScape Business to understand the keywords like: "Meeting", "Sick", "Break", "Out of Office", "Holiday", "Lunch" or "Home", so for example, German set Voicemail language can be used with the German keywords in the appointments subject like "Besprechung", "Krank", "Pause", "Außer Haus", "Urlaub", "Mittag" or "Zu Hause" only.
- In case "Auto back to office" option is not used, the user's presence status will be kept to the configured appointment status even if the appointment time elapses. As a result, the return time shown to other users will be increased every 15 minutes. If the "Auto back to office" option is used and the appointment time ends, the user's presence status is automatically set to "Office" again.
- Important note for testing: Appointments set into a future date and time with less than 3 minutes are ignored, because the system expects that the user creating an appointment can alter any option within 3 minutes. The OpenScape Business checks for appointments in the user's calendar every 30 seconds. For this reason and for any possible delays impaired by the network between the OpenScape Business and the Exchange Server, please configure test appointments starting at minimum after 3 and a half minutes or more.
- If you want to test the Exchange Calendar Integration functionality when user is not logged in either in myPortal for Outlook or in myPortal for Desktop, you can simply use the Outlook webmail. Usually, you can access outlook webmail by using this URL: "https://OWA". Login with the user's credentials and add the appointment with the appropriate keyword to the calendar. Check in another UC Suite user's client that the presence status changes when the appointment time has reached

## **3 Exchange Directory Integration**

The instructions below will cover the necessary steps to configure Directory Integration using the OAuth 2.0 authentication method with Microsoft Office 365.

The configuration will be split in two parts. The  $1^{st}$  part covers the registration of the application in the Microsoft Azure Active Directory portal and the  $2^{nd}$  part will show how to configure Exchange Directory Integration in UC Suite WBM using the information from the first part.

### 3.1 Register the Application in Microsoft Azure AD

Open the browser and go to the Azure Active Directory admin center and login with your Administrator account: <u>https://aad.portal.azure.com/</u>.

The instructions assume that an application with Administrator rights is being used; if that's not possible, you can register the application and request the Administrator to grant the required API permissions later, please check this article for more details: <u>https://docs.microsoft.com/en-us/azure/active-directory/develop/v2-permissions-and-consent#requesting-consent-for-an-entire-tenant</u>.

Select "Azure Active Directory" in the menu on the top=left corner, click on "App registrations", and then click "New registration":

| ⊲ ⊳ c                                                                                                    | aad.portal.azure.com/#view/Microsoft_AAD_IAM/ActiveDirectoryMenuBlade/~/RegisteredApps                                                                                                    | 뜨니 💷 🔺            | <b>.</b>                                    | * 🖻 🖸 💵 🖈                                                                             | G I        |
|----------------------------------------------------------------------------------------------------|----------------------------------------------------------------------------------------------------|-------------------|---------------------------------------------|---------------------------------------------------------------------------------------|------------|
| Azure Active Directory adm                                                                                                    | in center                                                                                                    | Q Q               | © Ø Å                                       | 2                                                                                     | at (\$     |
| <ul> <li>Dashboard</li> <li>All services</li> <li>FAVORITES</li> <li>Azure Active Directory</li> <li>Users</li> <li>Enterprise applications</li> </ul> | <ul> <li>Construction</li> <li>Coverview</li> <li>Preview features</li> <li>Diagnose and solve problems</li> <li>Manage</li> <li>Users</li> <li>Groups</li> <li>Coversion</li> <li>Coversion</li></ul> | tive Directory Au | thentication Library<br>vide feature update | atures A Got feedt                                                                    | ×<br>pack? |
|                                                                                                    |                                                                                                    | 52d-4d13-bc01     | Created on<br>-c 9/1/2022<br>-1 8/17/2021   | <ul> <li>↑↓ Certificates &amp; secre</li> <li>⊘ Current</li> <li>⊘ Current</li> </ul> | ets        |
|                                                                                                    | Image: App registrations     os     OSBiz     15574a41-81       Image: Application proxy     Image: Application proxy       Image: Custom security attributes (Preview)       Image: Licenses                                                                                                    | 183-48a2-ac37-    | c 7/12/2022                                 | Current                                                                               |            |

Enter a meaningful name for the application (this will be later used to query the application when creating the Service Principal for Exchange Online), and for the "**Supported account type**", select the option which fits to customer installation (example: **Single tenant**). Then click the **Register** button to complete the registration:

|      | Microsoft Azure              |                                                                                                    | $\mathbf{\Sigma}$ | Ģ | Q | ٢ | 0 | ~ | na interneterar ann 🕸 |
|------|------------------------------|----------------------------------------------------------------------------------------------------|-------------------|---|---|---|---|---|-----------------------|
| Hor  | ne > eTellicom   App re      | jistrations >                                                                                                    |                   |   |   |   |   |   |                       |
| Re   | egister an appl              | ication                                                                                                    |                   |   |   |   |   |   | ×                     |
|      |                              |                                                                                                    |                   |   |   |   |   |   |                       |
| * N  | ame                          |                                                                                                    |                   |   |   |   |   |   |                       |
| The  | user-facing display name     | or this application (this can be changed later).                                                                                                    |                   |   |   |   |   |   |                       |
| Exe  | change Integration for OSI   | iz 🝗 🗸                                                                                                    |                   |   |   |   |   |   |                       |
|      |                              |                                                                                                    |                   |   |   |   |   |   |                       |
| Sup  | ported account types         |                                                                                                    |                   |   |   |   |   |   |                       |
| Who  | o can use this application o | r access this API?                                                                                                    |                   |   |   |   |   |   |                       |
|      | Accounts in this organizat   | ional directory only (eTellicom only - Single tenant)                                                                                                    |                   |   |   |   |   |   |                       |
| 0    |                              | ional directory (Any Azure AD directory - Multitenant)                                                                                                    |                   |   |   |   |   |   |                       |
| 0    | Accounts in any organizat    | ional directory (Any Azure AD directory - Multitenant) and personal Microsoft accounts (e.g. Skype, Xbox)                                                 |                   |   |   |   |   |   |                       |
| 0    | Personal Microsoft account   | its only                                                                                                    |                   |   |   |   |   |   |                       |
| Help | o me choose                  |                                                                                                    |                   |   |   |   |   |   |                       |
|      |                              |                                                                                                    |                   |   |   |   |   |   | 1                     |
| Rec  | direct URI (optional)        |                                                                                                    |                   |   |   |   |   |   |                       |
|      |                              | response to this URI after successfully authenticating the user. Providing this now is optional and it can be<br>nuired for most authentication scenarios |                   |   |   |   |   |   |                       |
| Ву р | proceeding, you agree to the | e Microsoft Platform Policies 더                                                                                                    |                   |   |   |   |   |   |                       |
|      | Register                     |                                                                                                    |                   |   |   |   |   |   |                       |

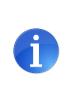

The same application can be used for all services if the respective API permissions are assigned and granted.

For documentation purpose we choose a separate application with the example name: Exchange Integration for OSBiz

At the end of the process, Azure AD will present some information about the newly registered application. At this point, it's a good idea to take note of the **"Application ID**" (also known as client ID) and **"Directory (Tenant) ID**", as that information will be used to double-check the second and third parts of this configuration:

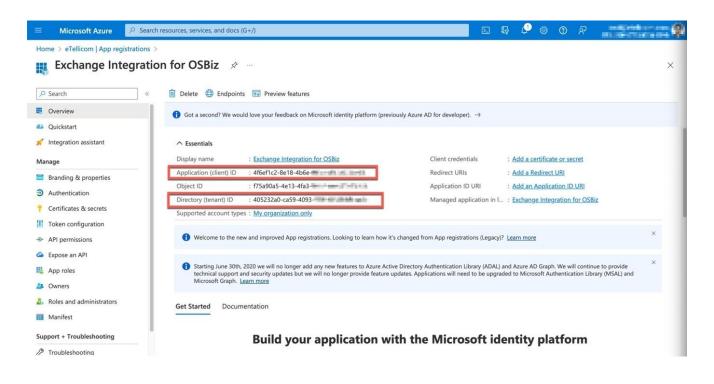

Now we need to assign the required permissions for the application. Click "**API permissions**" on the left, then click the "**Add a permission**" option to start adding the required API permission:

| =   | Microsoft Azure                     |                                             |                  |                                                                                                 |                     | ⊵        | Ş        | 0       | ٢         | 0         | ጽ          |                   |                     |
|-----|-------------------------------------|---------------------------------------------|------------------|-------------------------------------------------------------------------------------------------|---------------------|----------|----------|---------|-----------|-----------|------------|-------------------|---------------------|
| Но  | me > eTellicom   App reg            | istrations > Exchange Integration for OSBiz |                  |                                                                                                 |                     |          |          |         |           |           |            |                   |                     |
| -   | Exchange Int                        | egration for OSBiz   API pe                 | ermission        | S 🖈 …                                                                                           |                     |          |          |         |           |           |            |                   | $\times$            |
| Ņ   | Search                              | « 🜔 Refresh 🛛 🖗 Got feedba                  | ck?              |                                                                                                 |                     |          |          |         |           |           |            |                   |                     |
| 18  | Overview                            |                                             |                  |                                                                                                 |                     |          |          |         |           |           |            |                   |                     |
|     | Quickstart<br>Integration assistant |                                             |                  | e default value for an organization. However,<br>where this app will be used. <u>Learn more</u> | user consent can be | custom   | ized per | permiss | sion, use | er, or ap | op. This c | column may not re | eflect the $\times$ |
| Ma  | inage                               | Configured permissions                      |                  |                                                                                                 |                     |          |          |         |           |           |            |                   |                     |
|     | Branding & properties               |                                             | APIs when they   | are granted permissions by users/admins                                                         | as part of the cons | ent proc | ess. The | list of | configu   | ured pe   | ermissio   | ns should includ  | e                   |
| Э   | Authentication                      | all the permissions the application         | needs. Learn mo  | ere about permissions and consent                                                               |                     |          |          |         |           |           |            |                   |                     |
| ۲   | Certificates & secrets              | + Add a permission 🗸 Gran                   | nt admin consent | for eTellicom                                                                                   |                     |          |          |         |           |           |            |                   |                     |
| 111 | Token configuration                 | Add a permission<br>API / Permissions name  | Туре             | Description                                                                                     |                     | Adm      | in cons  | ent req | ıu S      | tatus     |            |                   |                     |
| -9- | API permissions                     | Microsoft Graph (1)                         |                  |                                                                                                 |                     |          |          |         |           |           |            |                   |                     |
| ۵   | Expose an API                       | User.Read                                   | Delegated        | Sign in and read user profile                                                                   |                     | No       |          |         |           |           |            |                   |                     |
| 172 | App roles                           |                                             |                  |                                                                                                 |                     |          |          |         |           |           |            |                   |                     |
| 24  | Owners                              | To view and manage permissions a            | and user consent | , try Enterprise applications.                                                                  |                     |          |          |         |           |           |            |                   |                     |
| 2.  | Roles and administrators            |                                             |                  |                                                                                                 |                     |          |          |         |           |           |            |                   |                     |
| ū   | Manifest                            |                                             |                  |                                                                                                 |                     |          |          |         |           |           |            |                   |                     |

Select the "**APIs my organization uses**" and type "**Office 365 Exchange Online**" (without the double quotes) entry, then click the row to select it:

|                                                                                 | ns > Exchange Integration for OSBiz<br>Ition for OSBiz   API perm                                                                                | Request API permissions                                                                                                    |                |                            | × |
|---------------------------------------------------------------------------------|----------------------------------------------------------------------------------------------------|----------------------------------------------------------------------------------------------------|----------------|----------------------------|---|
|                                                                                 | ≪ O Refresh                                                                                                    | Select an API<br>Microsoft APIs APIs my organization uses My APIs<br>Apps in your directory that expose APIs are shown below |                |                            |   |
| <ul> <li>Quickstart</li> <li>Integration assistant</li> </ul>                   | The "Admin consent required" colu value in your organization, or in org                                                                          | Office 365 Exchange Online                                                                                                   | Application (c | lient) ID                  |   |
| lanage                                                                          | Configured permissions                                                                                                    | Office 365 Exchange Online                                                                                                   |                | 00-0ff1-ce00-0000000000000 |   |
| Branding & properties Authentication Certificates & secrets Token configuration | Applications are authorized to call APIs<br>all the permissions the application need<br>+ Add a permission ✓ Grant adn<br>API / Permissions name |                                                                                                    |                |                            |   |
| API permissions                                                                 | Microsoft Graph (1)                                                                                                    |                                                                                                    |                |                            |   |
| Expose an API                                                                   | User.Read E                                                                                                    |                                                                                                    |                |                            |   |
| App roles Conners Roles and administrators Manifest                             | To view and manage permissions and u                                                                                                    |                                                                                                    |                |                            |   |

Select the "full\_access\_as\_app", "Contacts.Read" and "Contact.ReadWrite" permissions, then click the "Add permissions" button:

| ≡ Microsoft Azure 🖉 Sea                                                | rch resources, services, and docs (G+/)                                              |                                                                                            | D 🗣                  | I 🖉 | 0 R             | na hanne fan sen 🕸         |
|------------------------------------------------------------------------|--------------------------------------------------------------------------------------|--------------------------------------------------------------------------------------------|----------------------|-----|-----------------|----------------------------|
| Home > eTellicom   App registrations                                   | > Exchange Integration for OSBiz                                                     | Request API permissions                                                                    |                      |     | 1               | ×                          |
| ✓ Search «                                                             | 🕐 Refresh 🔰 🔗 Got feedback?                                                          | Delegated permissions<br>Your application needs to access the API as the signed-in user.   | CONTRACTOR OF STREET |     | a background se | ervice or daemon without a |
| Overview                                                               |                                                                                      | Calent associations                                                                        |                      |     |                 | expand all                 |
| <ul> <li>Quickstart</li> <li>Integration assistant</li> </ul>          | The "Admin consent required" colu value in your organization, or in org              | Select permissions                                                                         |                      |     |                 | expand an                  |
| Manage                                                                 | Configured permissions                                                               | Permission                                                                                 |                      |     | Admin cons      | sent required              |
| Branding & properties                                                  | Applications are authorized to call APIs<br>all the permissions the application need | ✓ Other permissions (1)                                                                    |                      |     |                 |                            |
| <ul> <li>Authentication</li> <li>Certificates &amp; secrets</li> </ul> | + Add a permission ✓ Grant adn                                                       | full_access_as_app ①           Use Exchange Web Services with full access to all mailboxes |                      |     | Yes             |                            |
| III Token configuration                                                | API / Permissions name T                                                             | > Calendars                                                                                |                      |     |                 |                            |
| API permissions     Expose an API                                      | ✓ Microsoft Graph (1)                                                                | ✓ Contacts (2)                                                                             |                      |     |                 |                            |
| K App roles                                                            | User.Read C<br>VOffice 365 Exchange Online (2)                                       | Contacts.Read ①<br>Read contacts in all mailboxes                                          |                      |     | Yes             |                            |
| A Owners                                                               | Contacts.ReadWrite                                                                   | Contacts.ReadWrite ①                                                                       |                      |     | Yes             |                            |
| <ol> <li>Roles and administrators</li> <li>Manifest</li> </ol>         | full_access_as_app A                                                                 | Read and write contacts in all mailboxes                                                   |                      |     | 163             |                            |
| Support + Troubleshooting                                              | To view and manage permissions and u                                                 | Add permissions Discard                                                                    |                      |     |                 |                            |

We now need to grant the admin consent permission for our tenant to use the API we selected above, that's done by clicking the "**Grant admin consent for <Tenant>**", then clicking **Yes** in the dialog box that will appear:

| Microsoft Azure                              |                                                                                      |             |                                                             | $\Sigma$ | Ģ        | P         | 0      | 0      | ନ୍ଦ        |                     |           |
|----------------------------------------------|--------------------------------------------------------------------------------------|-------------|-------------------------------------------------------------|----------|----------|-----------|--------|--------|------------|---------------------|-----------|
| Home > eTellicom   App reg                   | istrations > Exchange Integration for OSBiz                                          |             |                                                             |          |          |           |        |        |            |                     |           |
| Exchange Interpreter Sector 1                | egration for OSBiz   API perm                                                        | nissions    | j ☆ …                                                       |          |          |           |        |        |            |                     | $\times$  |
| ✓ Search                                     | ≪ 🕐 Refresh   🔊 Got feedback?                                                        |             |                                                             |          |          |           |        |        |            |                     |           |
| B Overview                                   | Grant admin consent confir                                                           | mation.     |                                                             |          |          |           |        |        |            |                     |           |
| di Quickstart                                |                                                                                      | e requested | permissions for all accounts in eTellicom? This will upda   | ite any  | existin  | g adm     | in con | sent r | ecords th  | nis application alr | ready has |
| 🚀 Integration assistant                      | to match what is listed below.                                                       |             |                                                             |          |          |           |        |        |            |                     |           |
| Manage                                       | Yes No                                                                               |             |                                                             |          |          |           |        |        |            |                     |           |
| Branding & properties                        |                                                                                      |             |                                                             |          |          |           |        |        |            |                     |           |
| Authentication                               | Configured permissions                                                               |             |                                                             |          |          |           |        |        |            |                     |           |
| 📍 Certificates & secrets                     | Applications are authorized to call APIs<br>all the permissions the application need |             | re granted permissions by users/admins as part of the conse | nt proc  | ess. The | e list of | config | ured p | permissio  | ns should include   |           |
| Token configuration                          |                                                                                      |             |                                                             |          |          |           |        |        |            |                     |           |
| - API permissions                            | + Add a permission 🗸 Grant ad                                                        |             | for eTellicom                                               |          |          |           |        |        |            |                     |           |
| Expose an API                                | API / Permissions name                                                               | Туре        | Description                                                 | Adm      | in cons  | ent re    | qu 9   | Status |            |                     |           |
| App roles                                    | ✓ Microsoft Graph (1)                                                                |             |                                                             |          |          |           |        |        |            |                     |           |
| A Owners                                     | User.Read                                                                            | Delegated   | Sign in and read user profile                               | No       |          |           |        |        |            |                     |           |
| <ol> <li>Roles and administrators</li> </ol> | ✓ Office 365 Exchange Online (2)                                                     |             |                                                             |          |          |           |        |        |            |                     |           |
| 10 Manifest                                  | Contacts.Read                                                                        | Application | Read contacts in all mailboxes                              | Yes      |          |           |        | A No   | ot granted | for eTellicom       |           |
|                                              | Contacts.ReadWrite                                                                   | Application | Read and write contacts in all mailboxes                    | Yes      |          |           |        | A No   | ot granted | for eTellicom       |           |
|                                              | full_access_as_app                                                                   | Application | Use Exchange Web Services with full access to all mailboxes | Yes      |          |           |        | A No   | ot granted | for eTellicom       |           |

Once it's completed, the Status column should display that the API is correctly granted for the tenant:

| ■ Microsoft Azure                                                                          | $\mathcal{P}$ Search resources, services, and docs (G+/)                                                                                         |              |                                                                                                    | D 🕼 🖓 🤅                     | \$ ® &                   | na laboratore con S         |
|--------------------------------------------------------------------------------------------|----------------------------------------------------------------------------------------------------|--------------|----------------------------------------------------------------------------------------------------|-----------------------------|--------------------------|-----------------------------|
| 111 5                                                                                      | strations > Exchange Integration for OSBiz<br>egration for OSBiz   API perm                                                                      | issions      | ; 🖈 …                                                                                                    |                             |                          | ×                           |
| Search                                                                                     | ≪ 🜔 Refresh 🛛 🔗 Got feedback?                                                                                                    |              |                                                                                                    |                             |                          |                             |
| <ul> <li>Overview</li> <li>Quickstart</li> <li>Integration assistant</li> </ul>            |                                                                                                    | mn shows th  | vested permissions.<br>e default value for an organization. However, user consent can be o<br>ns where this app will be used. <u>Learn more</u> | customized per permission,  | , user, or app. This col | umn may not reflect $	imes$ |
| Manage         Branding & properties         Authentication         Certificates & secrets | Configured permissions<br>Applications are authorized to call APIs<br>all the permissions the application need<br>+ Add a permission ✓ Grant adr | ls. Learn mo |                                                                                                    | nt process. The list of con | figured permissions      | should include              |
| Token configuration                                                                        | API / Permissions name                                                                                                    | Гуре         | Description                                                                                                    | Admin consent requ          | Status                   |                             |
| <ul> <li>API permissions</li> </ul>                                                        | ✓ Microsoft Graph (1)                                                                                                    |              |                                                                                                    |                             |                          |                             |
| Expose an API                                                                              | User.Read                                                                                                    | Delegated    | Sign in and read user profile                                                                                                    | No                          | Granted for eT           | fellicom ····               |
| H App roles                                                                                | ✓ Office 365 Exchange Online (3)                                                                                                    |              |                                                                                                    |                             |                          |                             |
| A Owners                                                                                   | Contacts.Read                                                                                                    | Application  | Read contacts in all mailboxes                                                                                                    | Yes                         | Granted for eT           | fellicom •••                |
| Roles and administrators                                                                   | Contacts.ReadWrite                                                                                                    | Application  | Read and write contacts in all mailboxes                                                                                                    | Yes                         | Granted for eT           | fellicom •••                |
| 😈 Manifest                                                                                 | full_access_as_app                                                                                                    | Application  | Use Exchange Web Services with full access to all mailboxes                                                                                     | Yes                         | Granted for el           | Fellicom •••                |
| Support + Troubleshooting                                                                  |                                                                                                    |              |                                                                                                    |                             |                          |                             |

Now we need to create a client secret for the application. Select the "**Client & secrets**" menu and then click "**New client secret**":

| ≡ Microsoft Azure 🔎 Sear             | ch resources, services, and docs (G+/)                                                                     |                    | Q        | 4      | ٢      | 0       | ~        | na lapore la ser<br>Na serie entretes | - 0      |
|--------------------------------------|----------------------------------------------------------------------------------------------------|--------------------|----------|--------|--------|---------|----------|---------------------------------------|----------|
| Home > eTellicom   App registrations | > Exchange Integration for OSBiz                                                                           |                    |          |        |        |         |          |                                       |          |
| 🔶 Exchange Integrati                 | ion for OSBiz   Certificates & secrets 👒 🐇                                                                 |                    |          |        |        |         |          |                                       | $\times$ |
| Search «                             | R Got feedback?                                                                                            |                    |          |        |        |         |          |                                       |          |
| R Overview                           | Credentials enable confidential applications to identify themselves to the authentication service when re  | eceiving tokens a  | at a web | addre  | ssable | locatio | on (usin | g an HTTPS                            |          |
| 🍊 Quickstart                         | scheme). For a higher level of assurance, we recommend using a certificate (instead of a client secret) as |                    |          |        |        |         |          |                                       |          |
| 🚀 Integration assistant              |                                                                                                    |                    |          |        |        |         |          |                                       |          |
| Manage                               | Application registration certificates, secrets and federated credentials can be found in the tabs below.   |                    |          |        |        |         |          | ×                                     |          |
| Branding & properties                |                                                                                                    |                    |          |        |        |         |          |                                       |          |
| Authentication                       | Certificates (0) Client secrets (0) Federated credentials (0)                                              |                    |          |        |        |         |          |                                       |          |
| 📍 Certificates & secrets 🥌           | A secret string that the application uses to prove its identity when requesting a token. Also can be refe  | erred to as applic | ation pa | asswor | d.     |         |          |                                       |          |
| Token configuration                  | + New client secret                                                                                        |                    |          |        |        |         |          |                                       |          |
| <ul> <li>API permissions</li> </ul>  | 6                                                                                                    |                    | <b>5</b> | ret ID |        |         |          |                                       |          |
| Expose an API                        | Description New client secret Expires Value 🛈                                                              |                    | Sec      | retiD  |        |         |          |                                       |          |
| App roles                            | No client secrets have been created for this application.                                                  |                    |          |        |        |         |          |                                       |          |
| A Owners                             |                                                                                                    |                    |          |        |        |         |          |                                       |          |
| Roles and administrators             |                                                                                                    |                    |          |        |        |         |          |                                       |          |
| 🔟 Manifest                           |                                                                                                    |                    |          |        |        |         |          |                                       |          |
| Support + Troubleshooting            |                                                                                                    |                    |          |        |        |         |          |                                       |          |

Enter a description for the client secret (it's just for informational purposes, as multiple secrets can be created for the same application) and select the expiration date option which fits to customer installation (example: maximum, 24 months), then click "**Add**":

| ≡ Microsoft Azure 🖉 Search                                     | h resources, services, and docs (G+/)                                                                                                    |                        | ም ወ 🖗               | na best senare 🖗 |
|----------------------------------------------------------------|----------------------------------------------------------------------------------------------------|------------------------|---------------------|------------------|
| Home > eTellicom   App registrations >                         | Exchange Integration for OSBiz                                                                                                    | Add a client secret    |                     | ×                |
| Search «                                                       | R <sup>2</sup> Got feedback?                                                                                                    | Description<br>Expires | Exchange Integratio | n Secret         |
| <ul> <li>Quickstart</li> <li>Integration assistant</li> </ul>  | Credentials enable confidential applications to identify themselves to the authentication<br>scheme). For a higher level of assurance, we recommend using a certificate (instead of i |                        |                     |                  |
| Manage Branding & properties                                   | Application registration certificates, secrets and federated credentials can be found in t                                                                                            |                        |                     |                  |
| Authentication     Certificates & secrets                      | Certificates (0) Client secrets (0) Federated credentials (0)<br>A secret string that the application uses to prove its identity when requesting a token.                             |                        |                     |                  |
| Token configuration     API permissions     Expose an API      | + New client secret Description Expires Value ①                                                                                                    |                        |                     |                  |
| <ul> <li>App roles</li> <li>Owners</li> </ul>                  | No client secrets have been created for this application.                                                                                                    | *                      |                     |                  |
| <ol> <li>Roles and administrators</li> <li>Manifest</li> </ol> |                                                                                                    |                        |                     |                  |
| Support + Troubleshooting                                      | $\rightarrow$                                                                                                    | Add Cancel             |                     |                  |

The maximum runtime of the client secret is 24 months. To avoid reconfiguration, the secret value must be renewed before expiration.

**IMPORTANT**: at this point, you HAVE TO COPY the Value for the client secret by clicking the button next to it, as this the only time the Value will be ever visible and available for copying. If you don't do that at this point, that Client Secret Value cannot be used later when it's entered on WBM:

| ≡ Microsoft Azure                                                     | , P Search resources, services, and docs (G+/)                                        |                               |                               |                      | ▶ (       | 7         | ø        | 0       | 8        | en ligter<br>Tel attice et | - Marcana - | : 0 |
|-----------------------------------------------------------------------|---------------------------------------------------------------------------------------|-------------------------------|-------------------------------|----------------------|-----------|-----------|----------|---------|----------|----------------------------|-------------|-----|
|                                                                       | gistrations > Exchange Integration for OSBiz<br>tegration for OSBiz   Certificate     | es & secrets 🛛                | s                             |                      |           |           |          |         |          |                            |             | ×   |
| 🔎 Search                                                              | « R Got feedback?                                                                     |                               |                               |                      |           |           |          |         |          |                            |             |     |
| <ul> <li>Overview</li> <li>Quickstart</li> </ul>                      | Got a second to give us some feedb                                                    | Dack? $\rightarrow$           |                               |                      |           |           |          |         |          | >                          |             |     |
| <ul> <li>Integration assistant</li> <li>Manage</li> </ul>             | Credentials enable confidential applicati<br>scheme). For a higher level of assurance |                               |                               |                      |           | web addr  | essable  | locatio | n (using | an HTTPS                   |             |     |
| <ul> <li>Branding &amp; properties</li> <li>Authentication</li> </ul> | ( Application registration certificates,                                              | secrets and federated credent | tials can be found in the tab | below.               |           |           |          |         |          | >                          | ¢           |     |
| Certificates & secrets     Token configuration     API permissions    | Certificates (0) Client secrets (1)                                                   |                               |                               | an be referred to as | applicati | on passwo | ord.     |         |          |                            |             |     |
| <ul> <li>Expose an API</li> <li>App roles</li> </ul>                  | + New client secret Description                                                       | Expires                       | Value 🛈                       |                      | to clipbo |           |          |         |          |                            |             |     |
| <ul> <li>Owners</li> <li>Roles and administrators</li> </ul>          | Exchange Integration Secret                                                           | 9/19/2024                     | Zos8Q~                        |                      |           |           | the same |         |          |                            | 87          |     |
| Manifest Support + Troubleshooting                                    | entrange integration secret                                                           | 5,15,2024                     | round,                        | 1                    | 1         |           |          |         |          |                            |             |     |
| Troubleshooting                                                       |                                                                                       |                               |                               |                      |           |           |          |         |          |                            |             |     |

After this 1<sup>st</sup> part, you should have the following application details available, which will be used to configure the remaining parts of these instructions:

Display name, which in our example is: Exchange Integration for OSBiz

Tenant ID (also called Directory ID), which in our example is:

405232a0-ca59-4093-959f-xxxxxxxx

#### Application (or client) ID, which in our example is:

4f6ef1c2-8e18-4b6e-89bc-xxxxxxxx

Client Secret Value, which in our example is:  $2 \circ s 8 Q^{2} \dots$ 

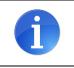

Please notice that this are all example values and should be replaced with the actual details from the newly registered application above.

## **3.2 Exchange Directory Integration in UC Suite WBM**

Now that the application is registered with Azure, we can go to UC Suite WBM and open **"External Providers Config**", then select the **"Exchange PST**" tab. Change the Auth Method to **"Microsoft OAuth 2.0**" and the following fields will appear. Use a valid email address for this application that is registered through the Azure configuration within the Username field:

| Liser Directory                | External Prov  | viders Config                              |
|--------------------------------|----------------|--------------------------------------------|
| 312 Departments                | LDAP Providers | Exchange PST Exchange Calendar Integration |
| 💕 Groups                       |                |                                            |
| Templates                      | Edit           |                                            |
| E External Directory           | Name           | OSBiz Directory                            |
| E External Providers<br>Config | Auth Method    | OAuth 2.0                                  |
| 🕼 Contact Center               | Server Address | https://outlook.office365.c                |
| Schedules                      | Username       | test.user@etellicom.com                    |
| 1 File Upload                  | Tenant ID      | 405232a0-ca59-4093-95                      |
| 🙏 Conferencing                 | Application ID | 4f6ef1c2-8e18-4b6e-89b                     |
| -  Site List                   | Client Secret  | Zos8Q~                                     |
| 🔍 Server                       | Scope          | https://outlook.office365.c                |
| 📁 Profiles                     |                |                                            |
| 🛁 Fax Headlines                | Cancel Save    |                                            |
| Skin Settings                  |                |                                            |

Please enter the following values for Office 365 Exchange Online:

Server: https://outlook.office365.com/EWS/Exchange.asmx

Username: enter the user for your Microsoft Office 365 account

**Tenant ID, Application ID, Client Secret**: these are the same values that you took note from the last step in the 1st part of the configuration

Scope: https://outlook.office365.com/.default

Click [**Save**] and the configuration should now be completed.

|   | Public folder contacts search (notes and hints):                                                                                                    |
|---|----------------------------------------------------------------------------------------------------|
| 1 | • The public folder contacts search is restricted to the root level of the public folder structure only. Subfolders with contacts below the root level in the public folder structure are not queried. |
|   | <ul> <li>Hence private contacts are not retrieved unless the user has<br/>explicitly marked the contact as public.</li> </ul>                                                                          |
|   | • To test the public folder contact search functionality, use the search feature in myPortal for Desktop or myPortal for Outlook and search for a contact.                                             |

## 4 E-mail Queues with OAuth 2.0

The instructions below will cover the necessary steps to configure E-mail Queues using the OAuth 2.0 authentication method with Microsoft Office 365.

The configuration will be split in three parts. The 1<sup>st</sup> part covers the registration of the application in the Microsoft Azure Active Directory portal; the 2<sup>nd</sup> part covers the additional steps to be performed using the Windows PowerShell console tool to create and register a Service Principal for the application registered in the 1st part and finally assign the required permissions for the target mailbox to be used in the Contact Centre Queue; finally, the 3<sup>rd</sup> part will show how to create the E-mail Queue in WBM using the information from the previous parts.

### 4.1 Register the Application in Microsoft Azure AD

Open the browser and go to the Azure Active Directory admin center and login with your Administrator account: <u>https://aad.portal.azure.com/</u>.

The instructions assume that an application with Administrator rights is being used; if that's not possible, you can register the application and request the Administrator to grant the required API permissions later, please check this article for more details: <u>https://docs.microsoft.com/en-us/azure/active-directory/develop/v2-permissions-and-consent#requesting-consent-for-an-entire-tenant</u>.

Select "Azure Active Directory" in the menu on the top=left corner, click on "App registrations", and then click "New registration":

| ▷ C                                                                                               | aad.portal.azure.com/#view/Micro                                           | soft_AAD_IAM/ActiveDirectoryMenuBlade/~/RegisteredApps                                                                                                    | ୯   🖓 🔺                                                                                                    |                         | • <b>1</b> O • + G        |  |  |  |
|---------------------------------------------------------------------------------------------------|----------------------------------------------------------------------------|----------------------------------------------------------------------------------------------------|----------------------------------------------------------------------------------------------------|-------------------------|---------------------------|--|--|--|
| zure Active Directory adm                                                                         | in center                                                                  |                                                                                                    | <b>€</b> Q €                                                                                                    | 8 0 R                   | TRACTOR OTHER DESCRIPTION |  |  |  |
| Carl Dashboard  All services  Aurorates  Azure Active Directory  Curre S  Enterprise applications |                                                                            | <ul> <li>New registration Endpoints Troubleshoot</li> <li>Starting June 30th, 2020 we will no longer add any new i<br/>We will continue to provide technical support and securi<br/>upgraded to Microsoft Authentication Library (MSAL) an</li> <li>All applications Owned applications Deleted a</li> </ul> | tation ⊕ Endpoints ⊘ Troubleshooting O Refresh ↓ Download  Preview features<br>A June 30th, 2020 we will no longer add any new features to Azure Active Directory Authentication Library (ADAL) and Azure<br>continue to provide technical support and security updates but we will no longer provide feature updates. Applications will<br>do Microsoft Authentication Library (MSAL) and Microsoft Graph. Learn more<br>ons Owned applications Deleted applications<br>bing a display name or application (client) ID to filter these r |                         |                           |  |  |  |
|                                                                                                   | <ul> <li>Roles and administrators</li> <li>Administrative units</li> </ul> | 3 applications found<br>Display name 个。                                                                                                    | Application (client) ID                                                                                                    | Created on ↑↓           | Certificates & secrets    |  |  |  |
|                                                                                                   | Enterprise applications                                                    | Email Forwarding for OpenScape Business                                                                                                    | 54604803-862d-4d13-bc01-c                                                                                                    | Control Control Control | O Current                 |  |  |  |
|                                                                                                   | Devices                                                                    | OpenScapeBusiness                                                                                                    | 809deee2-3ab9-4ca3-9651-1                                                                                                    | 8/17/2021               | Current                   |  |  |  |
|                                                                                                   | App registrations                                                          | os OSBiz                                                                                                    | 15574a41-8183-48a2-ac37-c                                                                                                    | 7/12/2022               | O Current                 |  |  |  |
|                                                                                                   | Identity Governance                                                        |                                                                                                    |                                                                                                    |                         |                           |  |  |  |
|                                                                                                   | Application proxy                                                          |                                                                                                    |                                                                                                    |                         |                           |  |  |  |
|                                                                                                   | <ul> <li>Custom security attributes<br/>(Preview)</li> </ul>               |                                                                                                    |                                                                                                    |                         |                           |  |  |  |
|                                                                                                   |                                                                            |                                                                                                    |                                                                                                    |                         |                           |  |  |  |

Enter a meaningful name for the application (this will be later used to query the application when creating the Service Principal for Exchange Online), and for the "**Supported account type**", select the option which fits to customer installation (example: **Single tenant**). Then click the **Register** button to complete the registration:

| Azure Active Directory admin                                                                                          | center                                                                                                    | Ŗ        | Q    | ٢ | 0 | ~ | na anna criath ann an 🕉 |
|----------------------------------------------------------------------------------------------------|----------------------------------------------------------------------------------------------------|----------|------|---|---|---|-------------------------|
| <ul> <li>Zashboard</li> <li>All services</li> <li>FAVORITES</li> <li>Azure Active Directory</li> <li>Users</li> </ul> | All services > eTellicom   App registrations > Register an application Name The user-facing display name for this application (this can be changed later). Test Queue Email Application                                                                                                    |          | ~    |   |   |   | ×                       |
| Enterprise applications                                                                                               | Supported account types<br>Who can use this application or access this API?<br>Accounts in this organizational directory only (eTellicorn only - Single tenant)<br>Accounts in any organizational directory (Any Azure AD directory - Multitenant)<br>Accounts in any organizational directory (Any Azure AD directory - Multitenant) and personal Microsoft accounts (e.g. Skyp.<br>Personal Microsoft accounts only<br>Help me choose | pe, Xb   | ox)  |   |   |   |                         |
|                                                                                                    | Redirect URI (optional)<br>We'll return the authentication response to this URI after successfully authenticating the user. Providing this now is optional and<br>channed later, but a value is required for most authentication convaries<br>By proceeding, you agree to the Microsoft Platform Policies C <sup>a</sup><br>Register                                                                                                    | d it car | n be |   |   |   |                         |

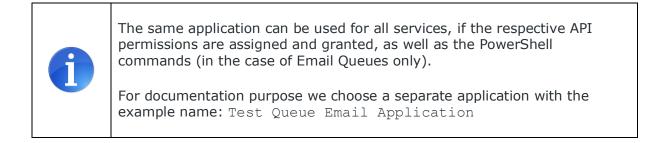

At the end of the process, Azure AD will present some information about the newly registered application. At this point, it's a good idea to take note of the "**Application ID**" (also known as client ID) and "**Directory (Tenant) ID**", as that information will be used to double-check the 2<sup>nd</sup> and 3<sup>rd</sup> part of this configuration:

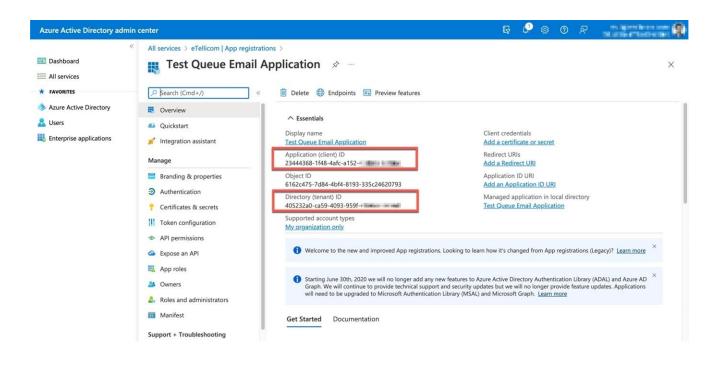

Now we need to assign the required permissions to be able to access the Email mailbox using the POP3 protocol for the Contact Centre. Click "**API permissions**" on the left, then click the "**Add a permission**" option to start adding the required API permission:

| Azure Active Directory admi                                                                                                    | n center                                                                                                    | ₽ Ø Ø Ø                                                                                                    | 1 |
|----------------------------------------------------------------------------------------------------|----------------------------------------------------------------------------------------------------|----------------------------------------------------------------------------------------------------|---|
| <ul> <li>Cashboard</li> <li>All services</li> <li>Azure Active Directory</li> <li>Users</li> <li>Enterprise applications</li> </ul> | Test Queue Email                                                                                                    | ations > Test Queue Email Application Application   API permissions                                                                                                    | t |
|                                                                                                    | <ul> <li>Overview</li> <li>Quickstart</li> <li>Integration assistant</li> <li>Manage</li> </ul>                                                                 | The "Admin consent required" column shows the default value for an organization. However, user consent can be customized per permission, user, or app. This column may not reflect the value in your organization, or in organizations where this app will be used. Learn more Configured permissions                                                                                                |   |
|                                                                                                    | <ul> <li>Branding &amp; properties</li> <li>Authentication</li> <li>Certificates &amp; secrets</li> <li>Token configuration</li> <li>API permissions</li> </ul> | Applications are authorized to call APIs when they are granted permissions by users/admins as part of the consent process. The list of configured permissions should include all the permissions the application needs. Learn more about permissions and consent + Add a permission $\checkmark$ Grant admin consent for eTellicom<br>API / Permissions na Type Description Admin consent req Status | 1 |
|                                                                                                    | Ari permissions     Expose an API     App roles     Avoid App roles     Avoid App roles                                                                         | V Microsoft Graph (1)                                                                                                    |   |
|                                                                                                    | <ul> <li>Roles and administrators</li> <li>Manifest</li> <li>Support + Troubleshooting</li> </ul>                                                               | To view and manage permissions and user consent, try Enterprise applications.                                                                                                    |   |

Select the "**APIs my organization uses**" and type "**Office 365 Exchange Online**" (without the double quotes) entry, then click the row to select it:

| Azure Active Directory admin                                                                                                    | center                                                                                                    |                                                                                                    | Ę | P  | ٢       | 0       | ጽ       | na interestaria ana 🙊 |
|----------------------------------------------------------------------------------------------------|----------------------------------------------------------------------------------------------------|----------------------------------------------------------------------------------------------------|---|----|---------|---------|---------|-----------------------|
| Azure Active Directory admin<br>«<br>Main and the services<br>Azure Active Directory<br>Azure Active Directory<br>Users<br>Enterprise applications | All services > Test Queue Email Application<br>Test Queue Email Application<br>Search (Cmd+/) «<br>Quickstart<br>Juntegration assistant<br>Manage<br>Branding & properties<br>Authentication<br>Certificates & secrets<br>Token configuration<br>API permissions<br>API permissions<br>API permissions<br>API permissions<br>API permissions<br>Cexpose an API<br>App roles<br>Powers<br>Roles and administrators | Request API permissions         Select an API         Microsoft APIs       APIs my organization uses       My APIs         Apps in your directory that expose APIs are shown below         Office 365 Exchange Online         Office 365 Exchange Online |   | Ap | plicati | on (cli | ent) ID | 00-0000000000         |
|                                                                                                    | Manifest Support + Troubleshooting                                                                                                    |                                                                                                    |   |    |         |         |         |                       |

Select the **"Application permissions**" box, and then type **"POP**" (without the double-quotes) in the selection box, expand the POP menu option and select the checkbox for the **"POP.AccessAsApp**" permission, then click the **"Add permissions**" button:

| Azure Active Directory adm                                                                                                    | in center                                                                                                    |                                                                                                    | G 🖓 🎯 Ø R                                                                                                   |  |  |  |  |  |  |
|----------------------------------------------------------------------------------------------------|----------------------------------------------------------------------------------------------------|----------------------------------------------------------------------------------------------------|----------------------------------------------------------------------------------------------------|--|--|--|--|--|--|
| <ul> <li>Cashboard</li> <li>All services</li> <li>FAVORITES</li> <li>Azure Active Directory</li> <li>Users</li> <li>Enterprise applications</li> </ul> | <ul> <li>All services &gt; Test Queue Email Application</li> <li>Test Queue Email Application</li> <li>Search (Cmd+/) «</li> <li>Overview</li> <li>Quickstart</li> <li>Integration assistant</li> <li>Manage</li> </ul> | Request API permissions CAILAPIS Office 365 Exchange Online https://ps.outlook.com What type of permissions does your application require? Delegated permissions Your application needs to access the API as the signed-in user. | X Application permissions Your application runs as a background service or daemon without a signed-in user. |  |  |  |  |  |  |
|                                                                                                    |                                                                                                    | Select permissions       POP       Permission       Y POP (1)                                                                                                    | expand all × Admin consent required                                                                         |  |  |  |  |  |  |
|                                                                                                    | Expose an API  App roles  Convers  Roles and administrators                                                                                                    | POP.AccessAsApp ①<br>POP.AccessAsApp                                                                                                    | Yes                                                                                                    |  |  |  |  |  |  |
|                                                                                                    | Manifest     Support + Troubleshooting                                                                                                    | Add permissions Discard                                                                                                    |                                                                                                    |  |  |  |  |  |  |

We now need to grant the admin consent permission for our tenant to use the API we selected above, that's done by clicking the "Grant admin consent for <Tenant>", then clicking Yes in the dialog box that will appear:

| Azure Active Directory admi                                                                | n center                                                                                                    |                                                                                                    |                                  |                                             |                     | Ŗ          | ß        |         | 0        | ন্থ         |                    |           |
|--------------------------------------------------------------------------------------------|----------------------------------------------------------------------------------------------------|----------------------------------------------------------------------------------------------------|----------------------------------|---------------------------------------------|---------------------|------------|----------|---------|----------|-------------|--------------------|-----------|
| Dashboard  All services  K FAVORITES                                                       | All services > Test Queue Email Appli<br>Test Queue Email<br>P Search (Cmd+/) «                                                                                 | Application   API                                                                                      | permise                          | sions 🖈 ·                                   | **                  |            |          |         |          |             |                    | ×         |
| <ul> <li>Azure Active Directory</li> <li>Users</li> <li>Enterprise applications</li> </ul> | <ul> <li>Overview</li> <li>Quickstart</li> <li>Integration assistant</li> <li>Manage</li> </ul>                                                                 | Grant admin cons<br>Do you want to grant or<br>records this application<br>Yes No                      | onsent for the                   | requested permis                            |                     | ounts in e | Tellicor | n? This | ; will u | pdate any   | existing admir     | i consent |
|                                                                                            | <ul> <li>Branding &amp; properties</li> <li>Authentication</li> <li>Certificates &amp; secrets</li> <li>Token configuration</li> <li>API permissions</li> </ul> | Configured permission<br>Applications are authorizi<br>configured permissions si<br>+ Add a permission | ed to call APIs whould include a | Il the permissions t<br>in consent for eTel | he application nee  | eds. Learn | more a   | bout pe | ermissio | ons and cor |                    |           |
|                                                                                            | Expose an API     App roles     Avoid App roles                                                                                                    | API / Permissions na<br>V Microsoft Graph (1)<br>User.Read                                             | <b>Type</b><br>Delegated         | Description<br>Sign in and read u           |                     | No         | con      | nsent r | eq       | Status      |                    |           |
|                                                                                            | <ul> <li>Roles and administrators</li> <li>Manifest</li> </ul>                                                                                                  | ✓ Office 365 Exchange O<br>POP.AccessAsApp                                                             |                                  | POP.AccessAsApp                             |                     | Ye         | 5        |         |          | 🛕 Not gr    | anted for eTellico | •••       |
|                                                                                            | Support + Troubleshooting                                                                                                    | To view and manage perr                                                                                | missions and us                  | er consent, tr <mark>y Ente</mark>          | erprise application | s.         |          |         |          |             |                    |           |

Once it's completed, the Status column should display that the API is correctly granted for the tenant:

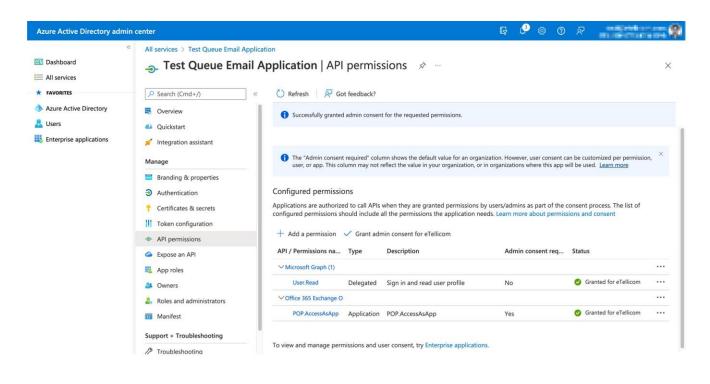

Now we need to create a client secret for the application. Select the "Client & secrets" menu and then click "New client secret":

| Azure Active Directory adm                                                | nin center                                                                                                    | G 🖉 🛛 🖉 👘                                                                                                    |
|---------------------------------------------------------------------------|----------------------------------------------------------------------------------------------------|----------------------------------------------------------------------------------------------------|
| ☑ Dashboard ☑ All services                                                | All services > Test Queue Email Ap Test Queue Email                                                                                                    | il Application   Certificates & secrets        ∞       ×                                                                                                    |
| Avorites     Azure Active Directory     Users     Enterprise applications | Search (Cmd+/)      Overview     Quickstart     // Integration assistant                                                                                    | « R Got feedback? Credentials enable confidential applications to identify themselves to the authentication service when receiving tokens at a web addressable location (using an HTTPS scheme). For a higher level of assurance, we recommend using a certificate (instead of a client secret) as a credential.                               |
|                                                                           | Manage Branding & properties Authentication Certificates & secrets III Token configuration All permissions                                                  | Application registration certificates, secrets and federated credentials can be found in the tabs below.     Certificates (0) Client secrets (0) Federated credentials (0)     A secret string that the application uses to prove its identity when requesting a token. Also can be referred to as application password.     Hew client secret |
|                                                                           | <ul> <li>Expose an API</li> <li>App roles</li> <li>Owners</li> <li>Roles and administrators</li> <li>Manifest</li> <li>Support + Troubleshooting</li> </ul> | Description Wow Client secret Expires Value () Secret ID                                                                                                    |

Enter a description for the client secret (it's just for informational purposes, as multiple secrets can be created for the same application) and select the expiration date option which fits to customer installation (example: maximum, 24 months), then click "**Add**":

| Azure Active Directory admin o                              | enter                                                                                                    |                                                                                                    |                        | Ģ     | ₫ | Ø      | <u>م</u> (٢) | 2        |                    | <b></b> 🞗 |
|-------------------------------------------------------------|----------------------------------------------------------------------------------------------------|----------------------------------------------------------------------------------------------------|------------------------|-------|---|--------|--------------|----------|--------------------|-----------|
| « Dashboard                                                 | All services > Test Queue Email Applic                                                                                                    | ation<br>Application   Certificates & s                                                                                                    | Add a client se        | ecret |   |        |              |          |                    | ×         |
| All services     FAVORITES                                  | Search (Cmd+/) «                                                                                                    | ☆ Got feedback?                                                                                                    | Description<br>Expires |       |   | Secret |              | est Queu | e Email Applicatio | n<br>V    |
| Azure Active Directory     Zers     Enterprise applications | <ul> <li>Overview</li> <li>Quickstart</li> <li>Integration assistant</li> </ul>                                                                                                    | Credentials enable confidential applications to i<br>location (using an HTTPS scheme). For a higher<br>Application registration certificates, secrets a |                        |       |   |        |              |          | <u>(</u>           |           |
|                                                             | Manage Branding & properties Authentication                                                                                                    | Certificates (0) <u>Client secrets (0)</u> Fec                                                                                                    |                        |       |   |        |              |          |                    |           |
|                                                             | Certificates & secrets  Configuration  Configuration  Configurat | A secret string that the application uses to pro + New client secret Description Expi                                                                   |                        |       |   |        |              |          |                    |           |
|                                                             | <ul> <li>App roles</li> <li>Owners</li> <li>Roles and administrators</li> <li>Manifest</li> </ul>                                                                                                    | No client secrets have been created for this ap                                                                                                    |                        |       |   |        |              |          |                    |           |
|                                                             | Support + Troubleshooting                                                                                                    | $\rightarrow$                                                                                                    | Add Cancel             |       |   |        |              |          |                    |           |

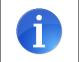

The maximum runtime of the client secret is 24 months. To avoid reconfiguration, the secret value must be renewed before expiration.

**IMPORTANT**: at this point, you HAVE TO COPY the Value for the client secret by clicking the button next to it, as this the only time the Value will be ever visible and available for copying. If you don't do that at this point, that Client Secret Value cannot be used later when it's entered on WBM:

| Azure Active Directory admi                                                                | n center                                                                                                  |                                                                                                    |                     | ũ                             | 3 🖉           | © Ø Å                                                                                                    |                            | :: 🕸   |
|--------------------------------------------------------------------------------------------|----------------------------------------------------------------------------------------------------|----------------------------------------------------------------------------------------------------|---------------------|-------------------------------|---------------|----------------------------------------------------------------------------------------------------|----------------------------|--------|
| Dashboard     All services     FAVORITES                                                   | Test Queue Email                                                                                          | lication<br>Application   Certificates<br>« ♀ Got feedback?                                                               | & secret            | s 🖈 …                         | Succe         | pdate applications<br>provide the second second | application Test Queue Ema | ×      |
| <ul> <li>Azure Active Directory</li> <li>Users</li> <li>Enterprise applications</li> </ul> | <ul> <li>Overview</li> <li>Quickstart</li> <li>Integration assistant</li> <li>Manage</li> </ul>           | Got a second to give us some feed<br>Credentials enable confidential applicati<br>location (using an HTTPS scheme). For a | ons to identify th  |                               |               |                                                                                                    |                            |        |
|                                                                                            | <ul> <li>Branding &amp; properties</li> <li>Authentication</li> <li>Certificates &amp; secrets</li> </ul> | Application registration certificates,                                                                                    | secrets and federa  | ted credentials can be found  | in the tabs b | elow.                                                                                                    |                            | ×      |
|                                                                                            | Token configuration API permissions Expose an API App roles                                               | Certificates (0) Client secrets (1) A secret string that the application use + New client secret                          | Federated cr        |                               | ken. Also can | be referred to a                                                                                                    | as application password.   |        |
|                                                                                            | Owners     Roles and administrators     Manifest     Support + Troubleshooting                            | Description<br>Secret for the Test Queue Email                                                                            | Expires<br>9/7/2024 | Value ①<br>QFq8Q~ III III III |               | to clipboard et II                                                                                                    |                            | ۵<br>ا |

After this first part, you should have the following application details available, which will be used to configure the remaining parts of these instructions:

Display name, which in our example is:

```
Test Queue Email Application
```

Tenant ID (also called Directory ID), which in our example is: 405232a0-ca59-4093-959f-xxxxxxxx

Application (or client) ID, which in our example is: 23444368-1f48-4afc-a152-xxxxxxxxx

Client Secret Value, which in our example is: QFq8Q-...

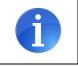

Please notice that this are all example values and should be replaced with the actual details from the newly registered application above.

## 4.2 Service Principal and Mailbox permissions

Now we need to use the **Windows PowerShell** to connect to the Azure AD service and the Exchange Online account for our tenant. Before we can do that, it's necessary to install the required PowerShell modules for those tasks. As that requires Administrator rights on the Windows PC being used for this task, you will have to right-click it and select "**Run as Administrator**":

| Best match                                                                 |                                                                                                   |                                                          |
|----------------------------------------------------------------------------|---------------------------------------------------------------------------------------------------|----------------------------------------------------------|
| Windows PowerShell                                                         |                                                                                                   |                                                          |
| Windows PowerShell ISE                                                     | <ul> <li>G Run as administrator</li> <li>D Open file location</li> <li>-□ Pin to Start</li> </ul> | Windows PowerShell                                       |
| <ul> <li>Windows PowerShell (x86)</li> <li>Windows Media Player</li> </ul> | - Pin to taskbar                                                                                  | Open<br>Run as Administrator<br>Run ISE as Administrator |
| <ul><li>Ø Paint</li><li>Settings</li></ul>                                 | >                                                                                                 | Windows PowerShell ISE                                   |
| C Windows Update settings                                                  | >                                                                                                 |                                                          |
| ୍ଦ୍ତି Set up PIN sign-in<br>୍ଦ୍ର Change your password                      | >                                                                                                 |                                                          |
| Check for updates                                                          | >                                                                                                 |                                                          |
| Search the web<br>Ø windows p - See web results                            | >                                                                                                 |                                                          |

When the console is open, enter the following command to install the three required modules for PowerShell:

Install-Module -Name AzureAD, ExchangeOnlineManagement, Microsoft.Graph

Then press Enter. Press "**A**" (for All) when it asks for confirmation. Wait for it to complete the installation:

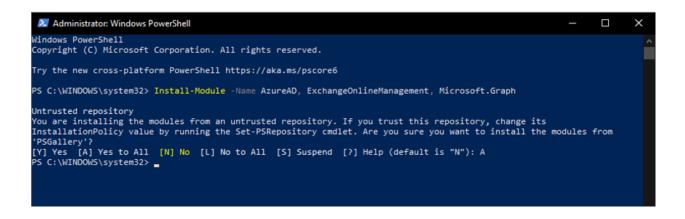

After that's completed, type exit and press enter to close PowerShell.

We now need to open PowerShell again, but without running it as Administrator, so simply select it from the Windows applications menu. When it's open, the first step is to import the modules we have installed in the previous step, we do that by typing the following command and pressing Enter:

Import-Module AzureAD, ExchangeOnlineManagement

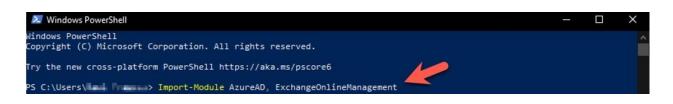

The next step is to connect to the Azure AD service by using the following command, please replace the Tenant ID [405232...] with the unique identifier for your tenant that you have from the first part of the instructions:

Connect-AzureAD -TenantId 405232a0-ca59-4093-959f-xxxxxxxx

Once you press Enter, a browser dialog will appear where you will need to authenticate with your Microsoft account for Azure AD. After that, it will show some information about the tenant you just connected to and return to the PowerShell console:

| ccount         | Environment | TenantId                 | TenantDomain  | AccountType |
|----------------|-------------|--------------------------|---------------|-------------|
|                |             |                          |               |             |
| etellicom.com@ | AzureCloud  | 405232a0-ca59-4093-959f- | etellicom.com | User        |
| S C:\Users\    | >           |                          |               |             |

Now it's time to connect to the Exchange Online service by using the following command (again, replace the Tenant ID with your own):

Connect-ExchangeOnline -Organization 405232a0-ca59-4093-959f-xxxxxxxx

Once again, a new browser window will appear to authenticate with the Microsoft account, just complete the authentication and it will return to the console:

| Old Cmdlets                           | New/Reliable/Faster Cmdlets    |  |
|---------------------------------------|--------------------------------|--|
|                                       | Get-EXOCASMailbox              |  |
| Set-Mailbox                           | Get-EXOMailbox                 |  |
| et-MailboxFolderPermission            | Get-EXOMailboxFolderPermission |  |
| jet-MailboxFolderStatistics           | Get-EXOMailboxFolderStatistics |  |
| et-MailboxPermission                  | Get-EXOMailboxPermission       |  |
| et-MailboxStatistics                  | Get-EXOMailboxStatistics       |  |
| <pre>iet-MobileDeviceStatistics</pre> | Get-EXOMobileDeviceStatistics  |  |
| Set-Recipient                         | Get-EXORecipient               |  |
| Set-RecipientPermission               | Get-EXORecipientPermission     |  |

S C:\Users\

To make things easier for the next steps, we will create a variable named MyApp to store the application details that we need, so we don't need to enter them manually. We do that by entering the following command in the PowerShell console and pressing enter:

\$MyApp = Get-AzureADServicePrincipal -SearchString "Test Queue Email
Application"

Remember to replace "**Test Queue Email Application**" with the Application Name that you have given to the application in the first part of these instructions.

You can optionally check that it worked by returning the  ${\tt AppId}$  value for the variable with this command:

\$MyApp.AppId

The displayed value should be the same as the Application ID assigned to the application in the first part of these instructions.

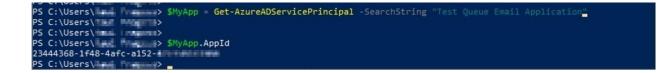

Now will be able to create the Service Principal for our application, by running the following command:

```
New-ServicePrincipal -AppId $MyApp.AppId -ServiceId $MyApp.ObjectId -
DisplayName "Service Principal for Test Queue Email Application"
```

Notice how we are using the properties of the MyApp variable instead of entering the Application ID or other values manually, that helps with the readability of the command and is also less error prone.

Please remember to replace the text for the -DisplayName with a better description for your application, but as this is for informational purposes only, just enter some meaningful text and press enter:

| PS C:\Users\                          | ncipal -AppId \$MyApp.AppId -ServiceId \$ | MyApp.ObjectId -DisplayName "Service Prin |
|---------------------------------------|-------------------------------------------|-------------------------------------------|
| DisplayName                           | ServiceId                                 | AppId                                     |
| Service Principal for Test Oueue Emai |                                           | 23444368-1f48-4afc-a152-400 5314005       |
| PS C:\Users\Mail Fragma>              | 36030114-11C1-4/04-0011-02-040612038      | 23444500-1140-4810-8152                   |

The final step is to give the proper permission to the Mailbox user that will be used with the Email account for the Call Centre queue. That's done with the following command, you will have to replace the -Identity value with the actual email account that you want to assign the permission to:

Add-MailboxPermission -Identity "user@domain.com" -User \$MyApp.ObjectId - AccessRights FullAccess

| PS C:\Users\⊪∎<br>FullAccess | d Transp> Add-Mailt | oxPermission -Identity "test.user@e | tellicom.com" -User \$MyApp <b>.ObjectId</b> -AccessRights |
|------------------------------|---------------------|-------------------------------------|------------------------------------------------------------|
| Identity                     | User                | AccessRights                        | IsInherited Deny                                           |
| test.user                    |                     | MV4 {FullAccess}                    | False False                                                |
| PS C:\Users\<br>PS C:\Users\ |                     |                                     |                                                            |

It's also important to notice that you can add multiple mailbox accounts to the same application, so if you have more accounts to be used with multiple queues, you can reuse the same application by simply adding the additional identities with the command above.

This is all that need to be done in PowerShell, so you can now close it and proceed with the 3<sup>rd</sup> part of the configuration.

#### 4.3 Create the E-mail for the Contact Centre Queue

Now that the application is registered with Azure AD and the Service Principal is created with the correct mailbox permissions for the Email account with Exchange Online, we can create the Email Queue pilot for the Contact Centre using the information that we collected from the 1<sup>st</sup> part of these instructions.

Go to WBM and open OpenScape Business UC Suite, select "**Contact Center**", expand the Queue menu, and select the respective Queue that you want to create the Email pilot for, then in the Queue Pilots tab, click "**Add**" to create a new Email pilot for the queue.

| Home Administrators Se                  | tup Expert mode Data Bac            | 🕒 VSAdmin - Profile 1 - Microsoft Edge |                             |                                             | - 0 ×              |
|-----------------------------------------|-------------------------------------|----------------------------------------|-----------------------------|---------------------------------------------|--------------------|
| Expert mode                             |                                     | A Not secure https://168.168           | 50.50/VSAdmin/jsp/Index.jsp |                                             | Aø                 |
| Maintenance                             | Expert mode                         |                                        |                             |                                             |                    |
| Telephony Server                        |                                     |                                        |                             |                                             | OpenScape Business |
| Basic Settings                          | Expert Mode is intended for advance |                                        |                             |                                             | openecape exemices |
| Security<br>Network Interfaces          |                                     | lines Directory                        | 💿 📑 Schedule                | Inbound ContactCenter Queue Setup           | ×                  |
| Routing                                 |                                     | User Directory                         | - S Queue                   | Test Queue                                  |                    |
| LCR                                     |                                     | Departments                            | Sales-7770                  | General Settings Queue Pilots Miscellaneous |                    |
| Voice Gateway                           |                                     | 💕 Groups                               | Sales and Service-7771      |                                             |                    |
| Station                                 |                                     |                                        | S Test Queue-7772           |                                             |                    |
| Cordless                                |                                     | I Templates                            | <b>•</b>                    | Inbound Fax Pilots                          |                    |
| Incoming Calls                          |                                     | E External Directory                   | Grade Of Service            |                                             |                    |
| Trunks/Routing                          |                                     | -                                      | 💽 📊 VIP Caller Priorities   | Inbound Email Service Server Port Usernam   | 9 SSL              |
| Classes of Service                      |                                     | E External Providers Config            | 💿 🛁 VIP Call List           | Contrait 1 On Constitution                  |                    |
| Auxiliary Equipment                     |                                     | Sontact Center                         | Preferred Agents            |                                             |                    |
| Payload<br>Statistics                   | -                                   |                                        | Contact Center Breaks       |                                             |                    |
| ▼ Applications                          |                                     | Schedules                              | Simple Wrapup               |                                             |                    |
| Application Selection                   |                                     | 1. File Upload                         | Multiple Wrapup             |                                             |                    |
| Active Directory Integration<br>Service |                                     | 🙏 Conferencing                         | Queue Bindings              |                                             |                    |
| OpenScape Business UC Suite             | -                                   | E de la                                | -                           |                                             |                    |
| Web Services                            |                                     | - Site List                            |                             | Add Edit Remove                             |                    |
| Open Directory Service                  |                                     | A Server                               |                             |                                             |                    |
| Application Launcher<br>Middleware      |                                     | Profiles                               | -                           | T                                           |                    |
| FIRMACIVOIC                             |                                     |                                        | -                           |                                             |                    |
|                                         |                                     | Ex Headlines                           |                             | -                                           |                    |
|                                         |                                     | Skin Settings                          |                             | ,                                           |                    |

Change the Auth Method to "OAuth 2.0" and the following fields will appear:

|                                  |                                   | <u>.</u>                             |                               |                     |                                    |              |          |
|----------------------------------|-----------------------------------|--------------------------------------|-------------------------------|---------------------|------------------------------------|--------------|----------|
| Home Administrators              | Setup Expert mode Data Bac        | VSAdmin - Profile 1 - Microsoft Edge |                               |                     |                                    | -            | <u> </u> |
| Expert mode                      | - Francisco -                     | A Not secure https://168.168         | 8.50.50/VSAdmin/jsp/Index.jsp |                     |                                    |              | Ah       |
| Maintenance     Telephony Server | Expert mode                       |                                      |                               |                     |                                    |              |          |
| Basic Settings                   | Expert Mode is intended for advan |                                      |                               |                     |                                    | OpenScape Bu | isiness  |
| Security                         |                                   |                                      |                               |                     |                                    |              |          |
| Network Interfaces               |                                   | Ger Directory                        | 💽 📑 Schedule                  | Inbound ContactCen  | ter Queue Setup                    |              | × .      |
| Routing                          |                                   |                                      | 🖃 🔏 Queue                     | Test Queue          |                                    |              |          |
| LCR                              |                                   | 32 Departments                       | Sales-7770                    | General Settings Qu | eue Pilots Miscellaneous           |              |          |
| Voice Gateway                    |                                   | 💕 Groups                             | Sales and Service-7771        |                     |                                    |              |          |
| Station                          |                                   |                                      | _                             |                     |                                    |              |          |
| Cordless                         |                                   | I Templates                          | Test Queue-7772               | In Add              |                                    | x            |          |
| Incoming Calls                   |                                   | E External Directory                 | Grade Of Service              |                     |                                    |              |          |
| Trunks/Routing                   |                                   |                                      | VIP Caller Priorities         | Auth Method         | OAuth 2.0 V                        |              |          |
| Classes of Service               |                                   | E External Providers Config          | 💽 🛃 VIP Call List             | Server              | outlook.office365.com              |              |          |
| Auxiliary Equipment              |                                   | Gontact Center                       | 🗉 🔬 Preferred Agents          | Port                | 995                                |              |          |
| Payload                          |                                   |                                      | Contact Center Breaks         | Username            |                                    |              |          |
| Statistics<br>Applications       |                                   | Schedules                            | Simple Wrapup                 | Password:           |                                    |              |          |
| Applications                     |                                   | 1 File Upload                        |                               | Uses SSL connection | ns                                 |              |          |
| Active Directory Integration     |                                   |                                      | Multiple Wrapup               |                     |                                    |              |          |
| Service                          |                                   | 🙏 Conferencing                       | Queue Bindings                | Tenant ID           | <u>U</u>                           |              |          |
| OpenScape Business UC Suite      |                                   | - Site List                          |                               | Application ID      | 1                                  |              |          |
| Web Services                     |                                   | -                                    | _                             | Client Secret       | 9                                  |              |          |
| Open Directory Service           |                                   | Server                               |                               | Scope               | https://outlook.office365.com/.def |              |          |
| Application Launcher             |                                   | Profiles                             | _                             | Save                | Cancel                             |              |          |
| Middleware                       |                                   | Fromes                               |                               | Save                | Cancer                             |              |          |
|                                  |                                   | 📥 Fax Headlines                      |                               | L                   |                                    |              |          |
|                                  |                                   | Skin Settings                        |                               |                     |                                    |              |          |
|                                  |                                   | - skin setungs                       |                               |                     |                                    |              |          |

All the default values can be left as they are, but you will have to enter the following fields:

Username: this is the same as the mailbox identity that you used in the last step for the  $2^{nd}$  part of the configuration

**Tenant ID, Application ID, Client Secret** value: these are the same values that you took note from the last step in the 1<sup>st</sup> part of the configuration

Taking our example from this document, we would have the following entered:

| 🍦 User Directory            | Eschedule                                  | 0   | Inbound Conta               | actCenter | Queue Setu    | p                      |   |
|-----------------------------|--------------------------------------------|-----|-----------------------------|-----------|---------------|------------------------|---|
| 👫 Departments               | Cueue                                      | G   | eneral Settings             | Queu      | e Pilots      | Miscellaneous          |   |
| 💕 Groups                    | Sales and Service-7771                     |     |                             |           |               |                        |   |
| F Templates                 | S Test Queue-7772                          | In  | Add                         |           |               |                        | x |
| E External Directory        | Grade Of Service     VIP Caller Priorities | In  | Auth Method                 |           | OAuth 2.0     | ) •                    |   |
| E External Providers Config | 🗉 🔗 VIP Call List                          | 111 | Server                      |           | outlook.offi  | ce365.com              |   |
| Contact Center              | Preferred Agents                           |     | Port                        |           | 995           |                        |   |
| Schedules                   | Contact Center Breaks                      |     | Username<br>Password:       |           | test.user@    | etellicom.com          | ' |
| 1 File Upload               | Multiple Wrapup                            |     | 🔽 Uses SSL con              | nections  |               |                        |   |
| 🙏 Conferencing              | া 🏦 Queue Bindings                         |     | Tenant ID<br>Application ID |           |               | ca59-4093-959f-        |   |
| - Site List                 |                                            |     | Client Secret               |           |               |                        |   |
| A Server                    |                                            |     | Scope                       |           | https://outlo | pok.office365.com/.def |   |
| 🥑 Profiles                  |                                            |     | Save                        |           | Cancel        |                        |   |
| 🛁 Fax Headlines             |                                            |     |                             |           |               |                        |   |
| Skin Settings               |                                            | l,  |                             |           |               |                        |   |

Click [**Save**] and the configuration should now be completed.

## **5 myReports with OAuth 2.0**

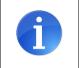

myReports uses the E-mail forwarding configuration, please refer to chapter 1.

## 6 Support & Serviceability

## 6.1 Required trace files for error analysis

- OpenScape Business Diagnosis Logs including:
  - Event Log
  - Framework Protocol
  - UC Suite Protocols (if activated)

# **7 Best Practice**

Information and useful hints from our lab and customer installations.

### 7.1 use the same application for all functions

The "OSBiz-TestApp" in this example is merging the API permissions of:

- E-mail forwarding
- Calendar Integration
- Directory Integration
- E-mail Queues

For details of permissions please refer to the previous chapters and combine the permissions as needed. A partial usage is possible as well:

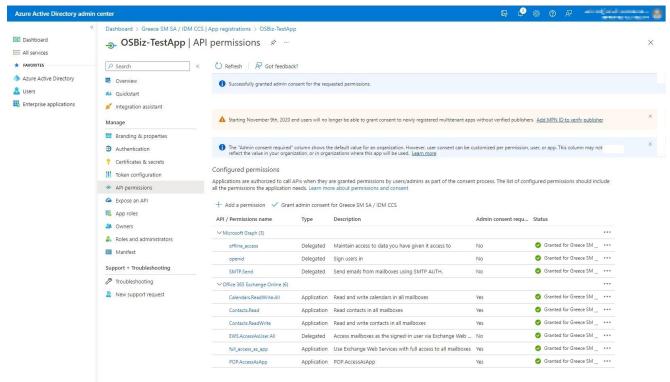

To view and manage permissions and user consent, try Enterprise applications.

### 7.2 Testing POP3 access

Script for testing POP3 access using the OAuth 2.0 authentication with Microsoft Exchange Online.

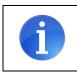

Please notice that below are example values and should be replaced with the details from the registered application.

#!/bin/sh

```
******
#
# Script for testing POP3 access using the OAuth 2.0 authentication
# with Microsoft Exchange Online
*****
# Replace the variables below with their appropriate values
OAUTH TENANT ID=REPLACE WITH YOUR TENANT ID HERE
OAUTH CLIENT ID=ADD YOUR APPLICATION ID HERE
OAUTH CLIENT SECRET=PUT YOUR CLIENT SECRET VALUE HERE
OAUTH EMAIL USER=your.user@yourcompany.com
******
# Do NOT change these variables, they are put here just for better
# readability of the commands
OAUTH GRANT TYPE=client credentials
OAUTH SCOPE=https://outlook.office365.com/.default
**********
echo "OAUTH_TENANT_ID = $OAUTH_TENANT_ID"
echo "OAUTH_CLIENT_ID = $OAUTH_CLIENT_ID"
echo "OAUTH CLIENT SECRET = $OAUTH CLIENT SECRET"
echo "OAUTH_EMAIL_USER = $OAUTH_EMAIL_USER"
echo "OAUTH_SCOPE = $OAUTH_SCOPE"
echo "OAUTH GRANT TYPE = $OAUTH GRANT TYPE"
# Send the request to authenticate the client credentials and obtain
# the Bearer token which will be used with the next API requests
echo "Sending token request ... "
AUTHORIZATION RESULT=$ (curl --location --request POST
"https://login.microsoftonline.com/$OAUTH TENANT ID/oauth2/v2.0/token" \
--header 'Content-Type: application/x-www-form-urlencoded' \
--data-urlencode "grant type=$OAUTH GRANT TYPE" \
--data-urlencode "client_id=$OAUTH_CLIENT_ID" \
--data-urlencode "client_secret=$OAUTH_CLIENT_SECRET" \
--data-urlencode "scope=$OAUTH SCOPE" -s)
```

```
OAUTH_BEARER_TOKEN=$(echo $AUTHORIZATION_RESULT | grep -o '"access_token": *"[^"]*' | grep
-o '[^"]*$')
if [ -z "$OAUTH BEARER TOKEN" ]
then
     echo "Bearer token is empty, check for errors in the output below:"
     echo "$AUTHORIZATION RESULT"
     exit 1
else
     echo "Returned token: $OAUTH BEARER TOKEN"
fi
# Send the POP3 request to obtain the first email in the list
echo "Sending POP3 request to read the first email from the mailbox ..."
curl --user $OAUTH_EMAIL_USER --oauth2-bearer $OAUTH_BEARER_TOKEN --ssl --verbose
'pop3s://outlook.office365.com:995/1'
exit 0
```

#### 7.3 Further

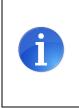

Please send us important hints of your customer installation which are missed in the general description and worth to add here and share with the community.

Thank you !!!

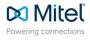

mitel.com

© 2024 Mitel Networks Corporation. All Rights Reserved. Mitel and the Mitel logo are trademark(s) of Mitel Networks Corporation. Unify and associated marks are trademarks of Unify Software and Solutions GmbH & Co. KG. All other trademarks herein are the property of their respective owners.